Neu ab: New as of: Nouveau depuis: Nuevo a partir de: Nuovo a partire da:

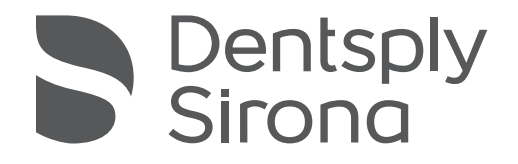

# Sidexis 4 Viewer

[06.2018](http://td.sirona.com)

Version 4.3

Installationsanleitung Installation Instructions Manuel de l'utilisateur Instricciones de instalación Istruzioni di installazione

#### Deutsch / English / Français / Español / Italiano

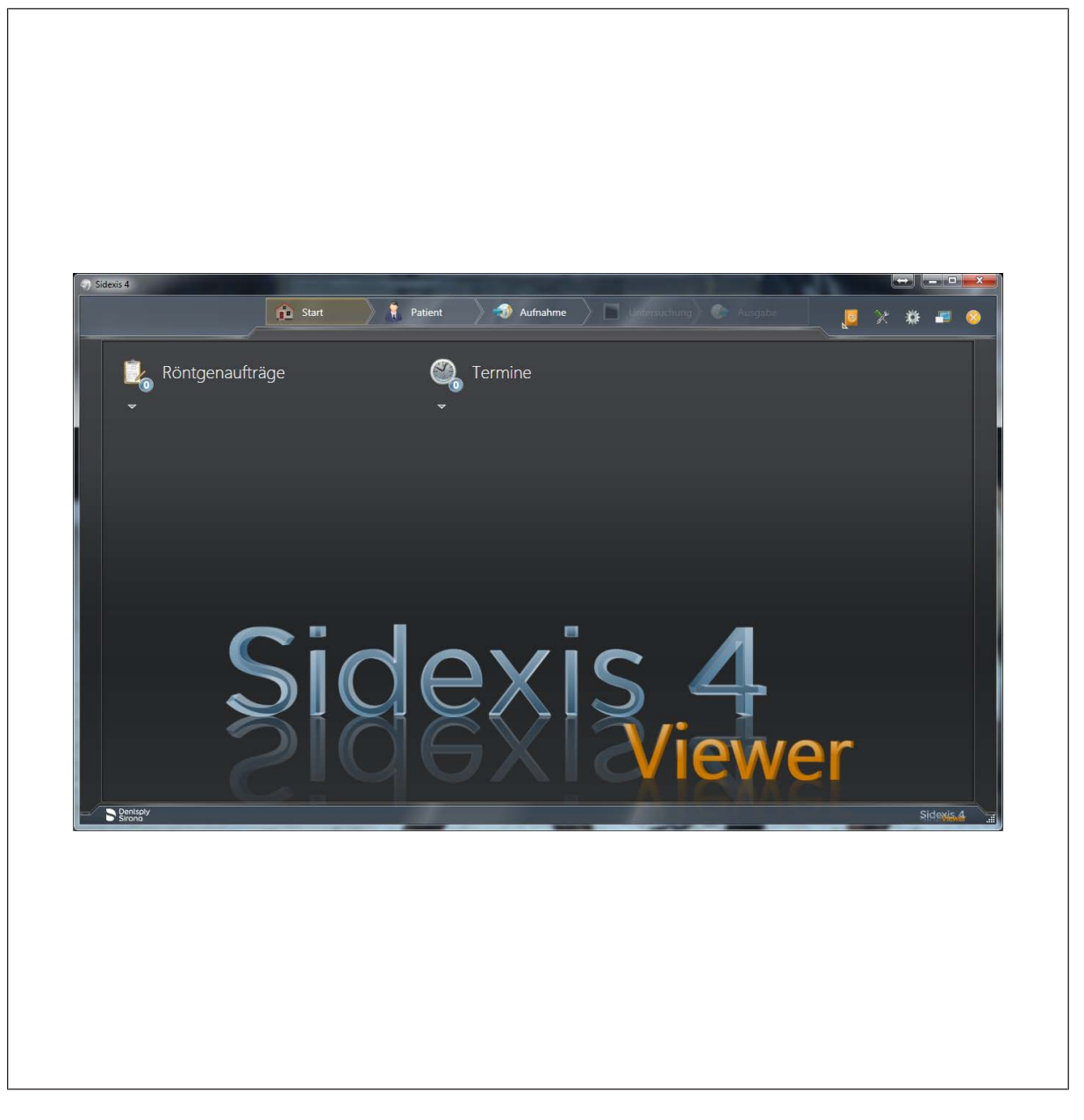

Neu ab: [06.2018](http://td.sirona.com)

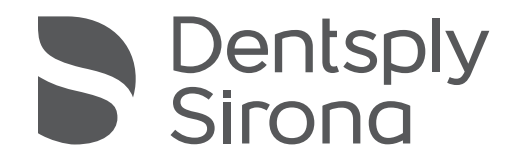

## Sidexis 4 Viewer

Version 4.3

Installationsanleitung

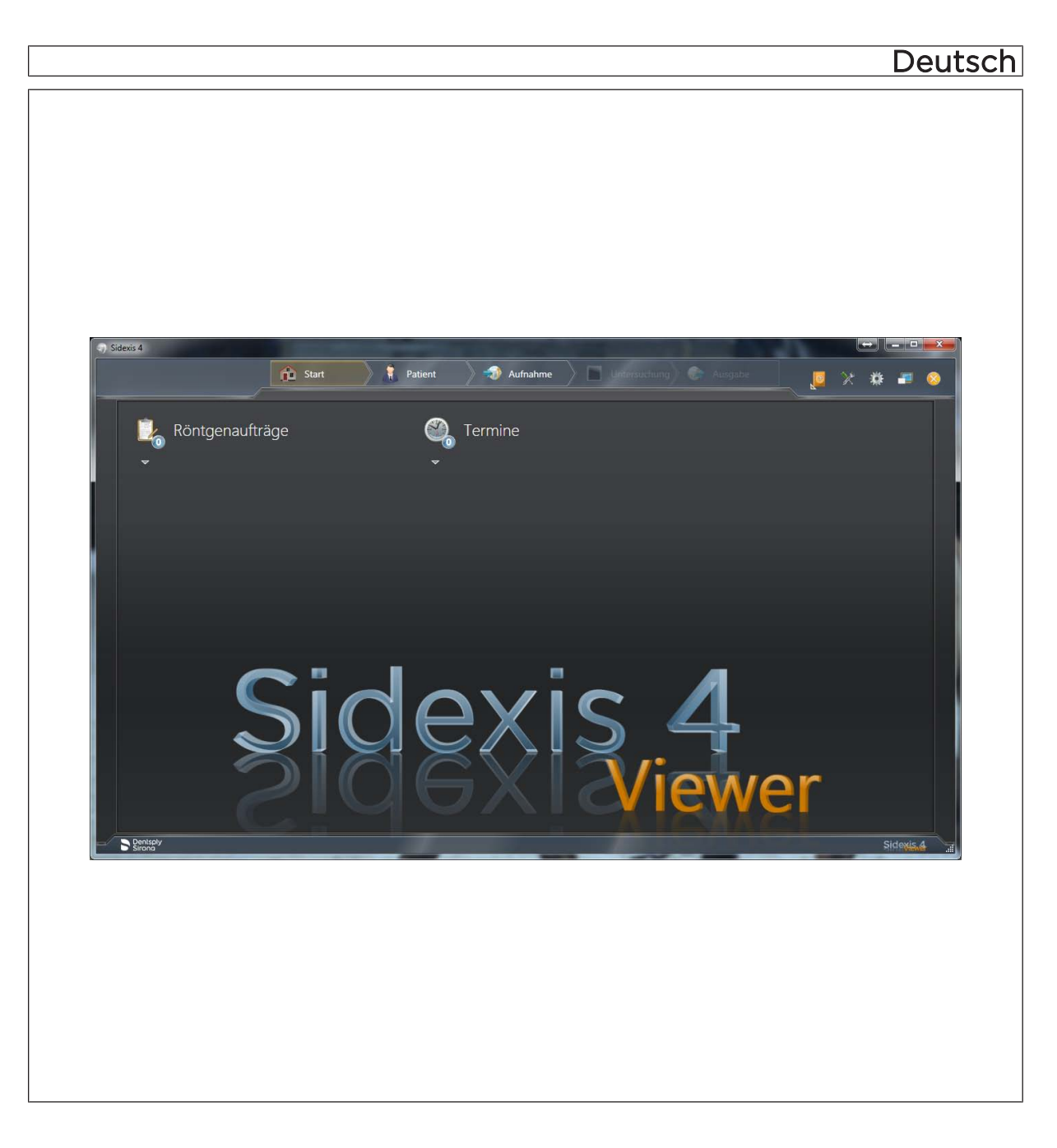

## Inhaltsverzeichnis

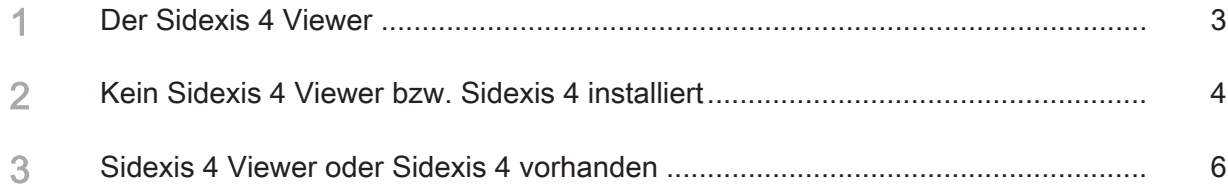

#### Der Sidexis 4 Viewer

Der Sidexis 4 Viewer dient dem Betrachten von Röntgenaufnahmen und Befunden aus Sidexis 4, wenn keine Vollversion von Sidexis 4 vorhanden sein sollte.

Das Betrachten der Aufnahmen erfolgt analog zu Sidexis 4, jedoch ist Funktionalität gegenüber der Vollversion stark eingeschränkt. Folgende Funktionen stehen im Sidexis 4 Viewer nicht zur Verfügung:

- Export von Medien
- Anbindungen von Geräten aller Art (Röntgengeräte, Folienscanner, Behandlungseinheiten)
- Löschen von Patienten und Medien
- Anbindung an eine Praxisverwaltung (über SLIDA-Schnittstelle)
- Anbindung von GALILEOS Implant
- Anbindung an ein klinisches PACS (Kompatibilität mit Sidicom WLS, Sidicom QR, Sidicom PS)

#### 2 Kein Sidexis 4 Viewer bzw. Sidexis 4 installiert

- $\checkmark$  Weder Sidexis 4 noch Sidexis 4 Viewer sind auf dem Computer installiert.
- 1. Legen Sie die DVD in das Laufwerk Ihres Computers ein. Ä Der Inhalt der CD wird im Verzeichnis angezeigt.
- 2. Klicken Sie mit der Maus auf die Datei "Start Sidexis 4 Viewer.exe".
	- Ä HINWEIS: Sollte auf dem Computer kein "Microsoft.NET Framework" installiert sein, öffnet sich ein Meldefenster. In diesem Fall klicken Sie im Meldefenster auf die Schaltfläche "Akzeptieren und installieren" und nach Abschluss der Installation auf die Schaltfläche "OK".

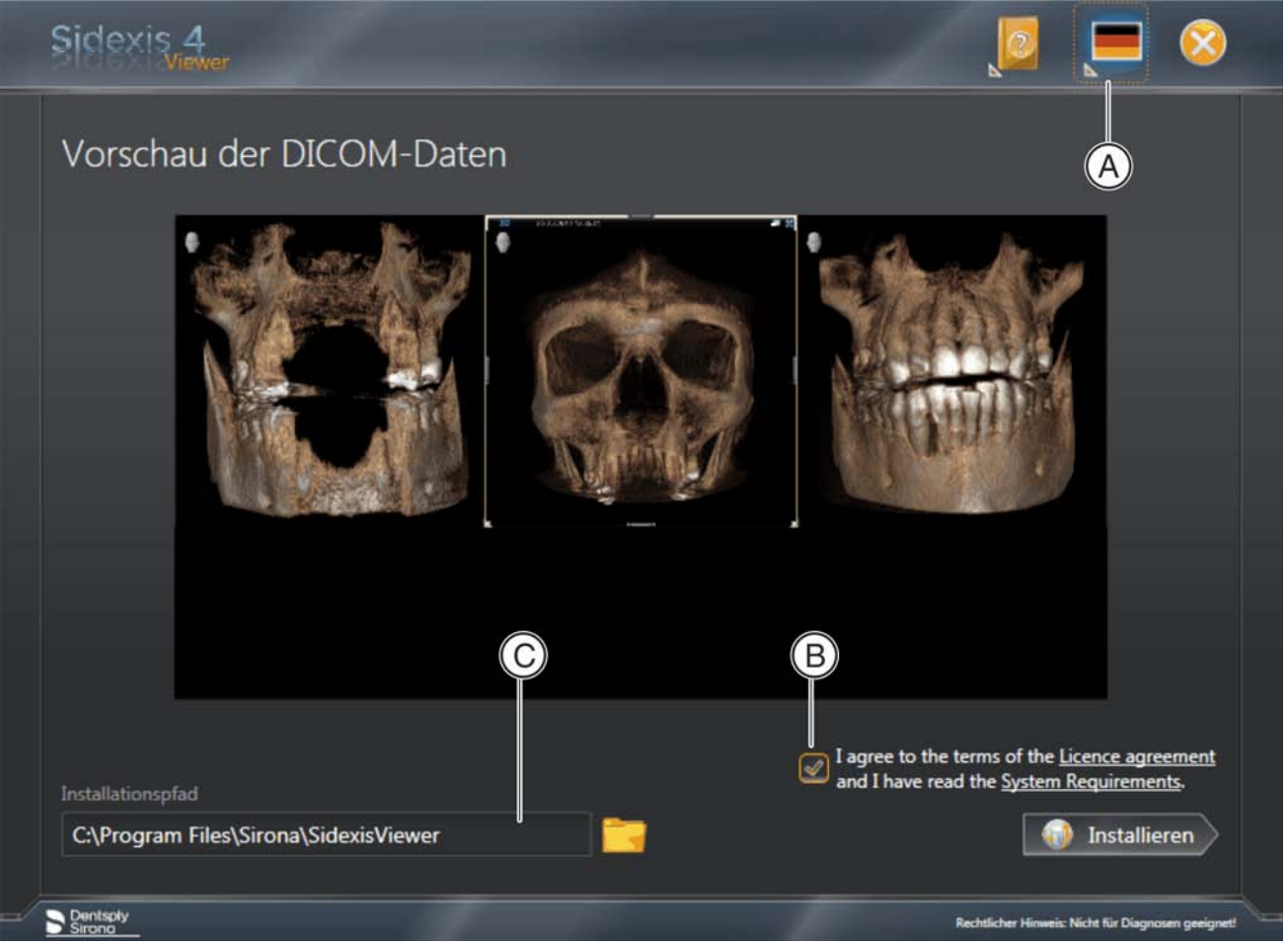

Installationsmenü des Sidexis 4 Viewer

- $\%$  Die Sidexis 4 Viewer-Installation wird vorbereitet und das Installationsmenü öffnet sich. HINWEIS. Im Installationsmenü wird Ihnen eine Vorschau der Daten angezeigt.
- 3. Wenn gewünscht, können Sie die Sprache über das Flaggensymbol (A) in der Sidexis 4 Viewer-Titelzeile umstellen.
- 4. Klicken Sie auf den Link "Systemvoraussetzungen" und überprüfen Sie diese.
- 5. Klicken Sie auf den Link "Lizenzbestimmungen". Lesen Sie sich die Lizenzbedingungen des Sidexis 4 Viewer durch und klicken, wenn Sie die Bedingungen akzeptieren, das Kontrollkästchen (B) an.
- 6. Wenn gewünscht, können Sie auch den Installationspfad anpassen, indem Sie diesen in das Eingabefenster (C) eingeben oder den Installationspfad durch Anklicken des Ordnersymbols auswählen.
- 7. Starten Sie die Installation durch Anklicken der Schaltfläche "Installieren".

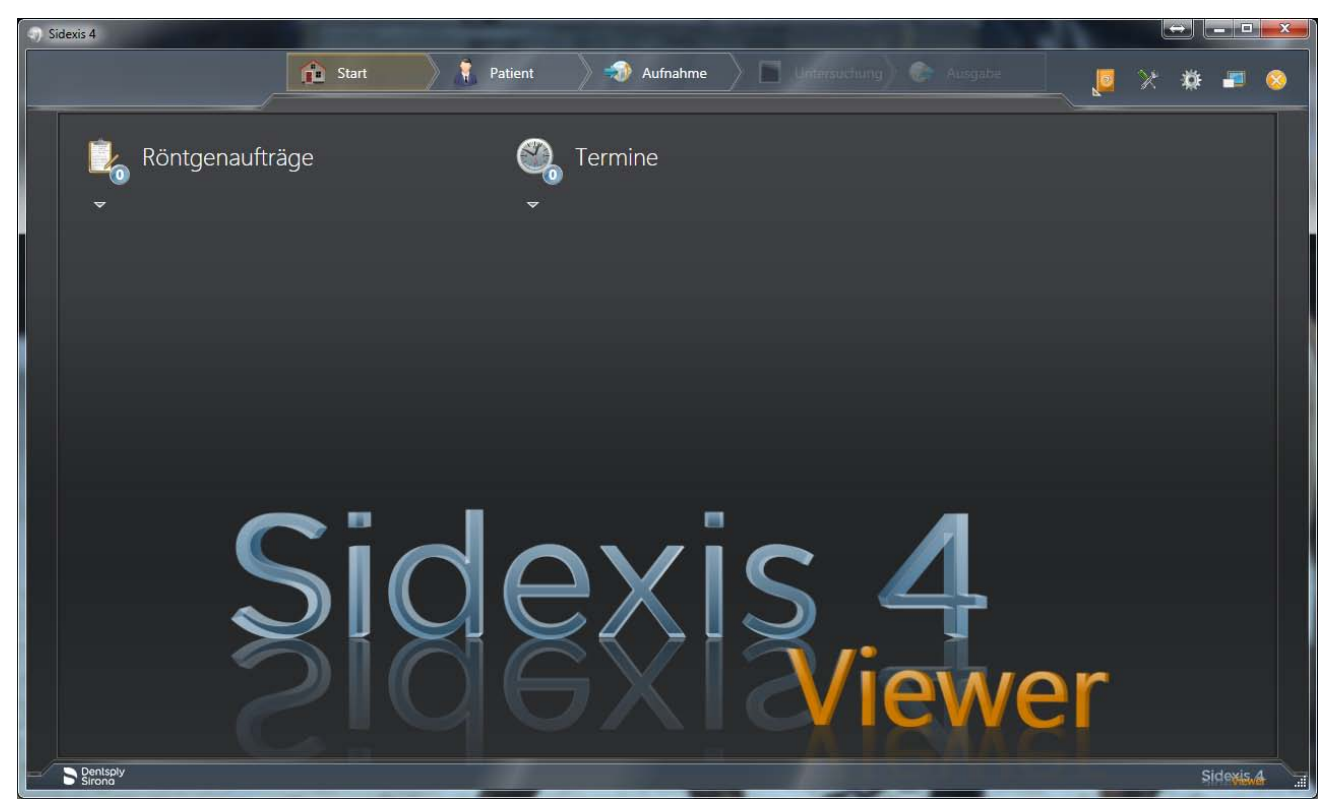

Sidexis 4 Viewer

- Ä Der Sidexis 4 Viewer wird installiert und geöffnet.
- Ä Nach dem Öffnen des Sidexis 4 Viewer beginnt automatisch der Import der mitgelieferten Datensätze. WICHTIG: Dieser automatische Import kann mehrere Minuten dauern. Nach dem Import werden die Daten automatisch im

"Leuchtkasten" von Sidexis 4 Viewer geöffnet.

# 3 Sidexis 4 Viewer oder Sidexis 4 vorhanden  $\checkmark$  Sidexis 4 oder Sidexis 4 Viewer ist bereits auf dem Computer installiert. 1. Legen Sie die DVD in das Laufwerk Ihres Computers ein. Ä Der Inhalt der CD wird im Verzeichnis angezeigt. 2. Klicken Sie mit der Maus auf die Datei "Start Sidexis 4 Viewer.exe". Sidexis<sub>2</sub> Vorschau der DICOM-Daten Importieren Dentsply Rechtlicher Hinweis: Nicht für Dia

Importmenü des Sidexis 4 Viewer

- 3. Wenn gewünscht, können Sie die Sprache über das Flaggensymbol (A) in der Sidexis 4 Viewer-Titelzeile umstellen.
- 4. Starten Sie den Import der Daten durch Anklicken der Schaltfläche "Importieren".

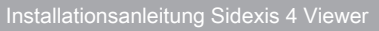

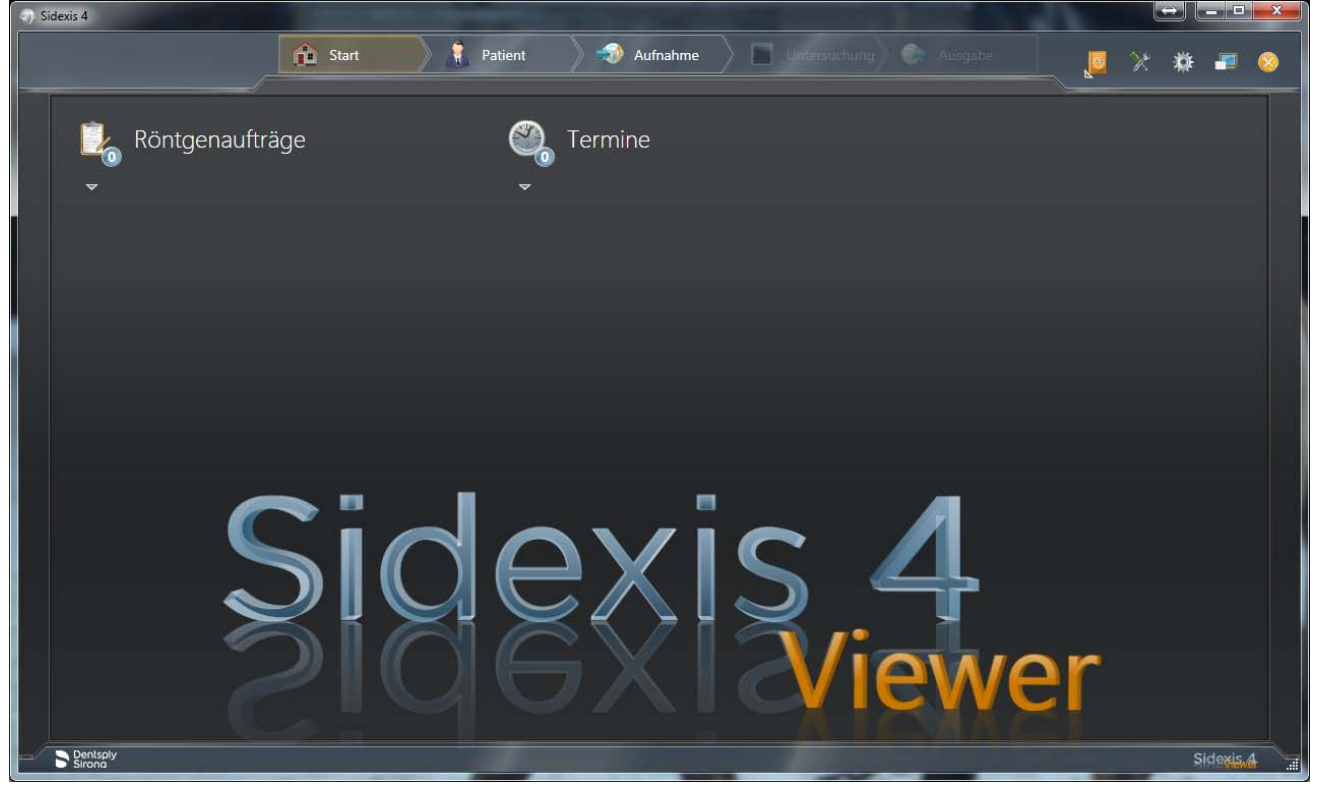

Sidexis 4 Viewer

- Ä Der Sidexis 4 Viewer wird geöffnet.
- Ä Nach dem Öffnen des Sidexis 4 Viewer beginnt automatisch der Import der mitgelieferten Datensätze. WICHTIG: Dieser automatische Import kann mehrere Minuten dauern.

Nach dem Import werden die Daten automatisch im "Leuchtkasten" von Sidexis 4 Viewer geöffnet.

HINWEIS: Wenn auf dem Computer Sidexis 4 installiert ist, werden die Daten direkt im"Leuchtkasten" von Sidexis 4 geöffnet.

Änderungen im Zuge technischer Weiterentwicklung vorbehalten.

© Sirona Dental Systems GmbH Sprache: deutsch Printed in Germany

Imprimé en Allemagne

#### Sirona Dental Systems GmbH

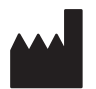

Fabrikstr. 31 64625 Bensheim **Germany** [www.dentsplysirona.com](https://www.dentsplysirona.com) Bestell-Nr. 66 63 491 D3592

New as of: [06.2018](http://td.sirona.com)

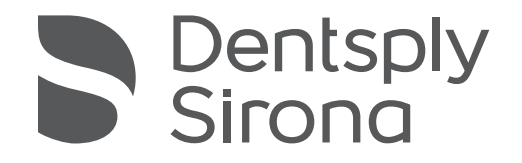

## Sidexis 4 Viewer

Version 4.3

Installation Instructions

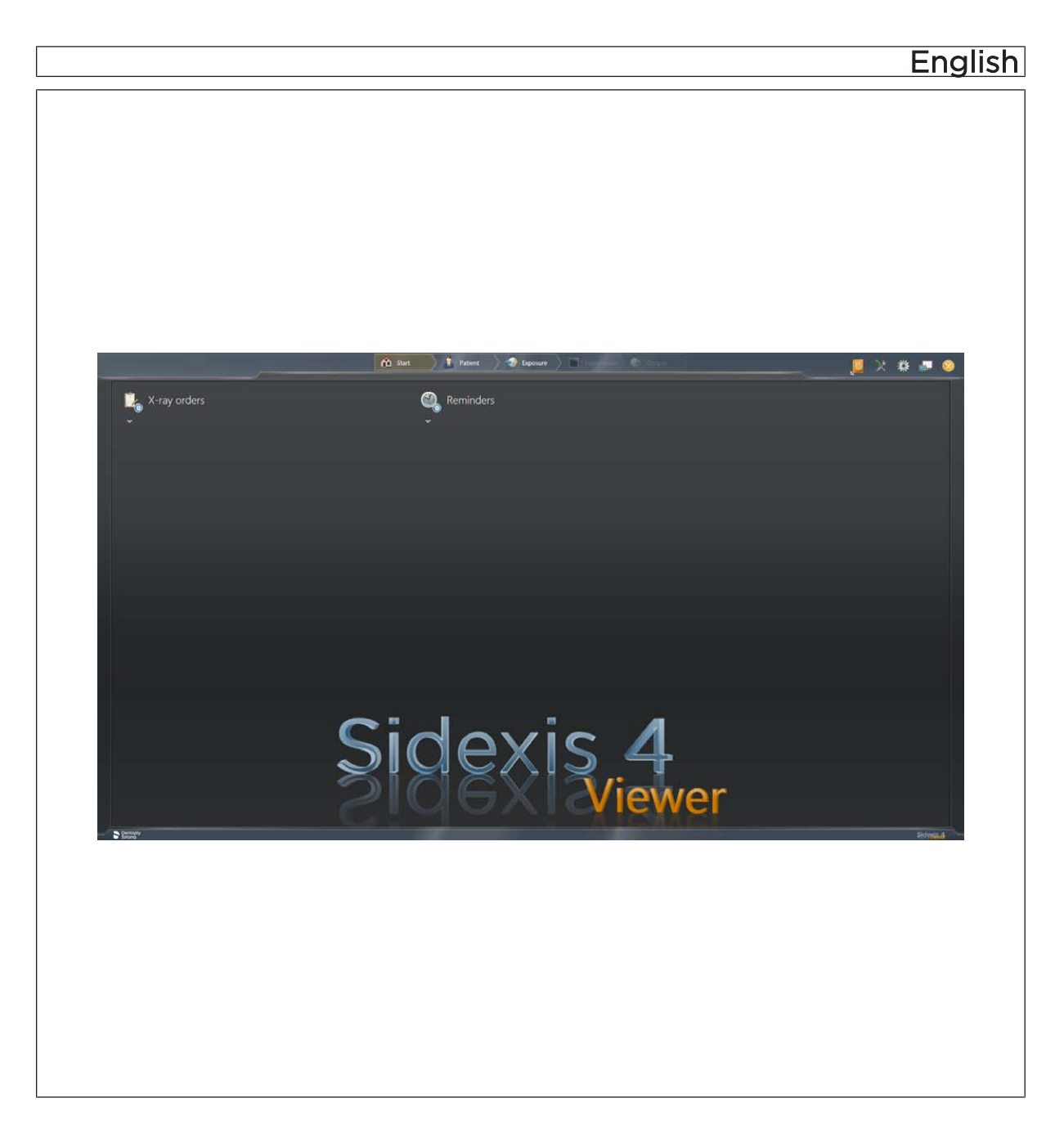

### Table of contents

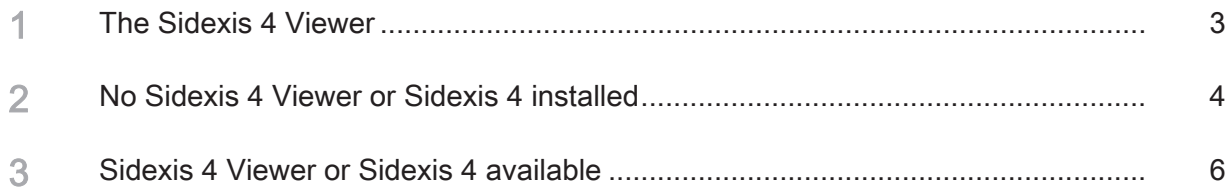

#### The Sidexis 4 Viewer

The SIDEXIS 4 Viewer is used to examine X-ray images and findings from Sidexis 4 if the full version of Sidexis 4 is not available.

The images are examined in the same way as with Sidexis 4, but the functionality is severely limited in comparison with the full version. The following functions are not available in SIDEXIS 4 Viewer:

- Exporting media
- Connecting to any type of unit (X-ray units, film scanners, treatment centers)
- Deleting patients and media
- Connecting to a practice management system (via SLIDA interface)
- Connecting to GALILEOS Implant
- Connecting to a clinical PACS (compatibility with Sidicom WLS, Sidicom QR, Sidicom PS)

#### 2 No Sidexis 4 Viewer or Sidexis 4 installed

- $\checkmark$  Neither Sidexis 4 nor SIDEXIS 4 Viewer are installed on the computer.
- 1. Insert the DVD into the computer's drive.
	- $\%$  The CD's contents are shown in the directory.
- 2. Click on the file "Start Sidexis 4 Viewer.exe" with the mouse.
	- Ä NOTE: If no "Microsoft.NET Framework" is installed on your computer, a dialog box will open.

In this case click on the "Accept and install" button and, once installation is complete, click on the "OK" button.

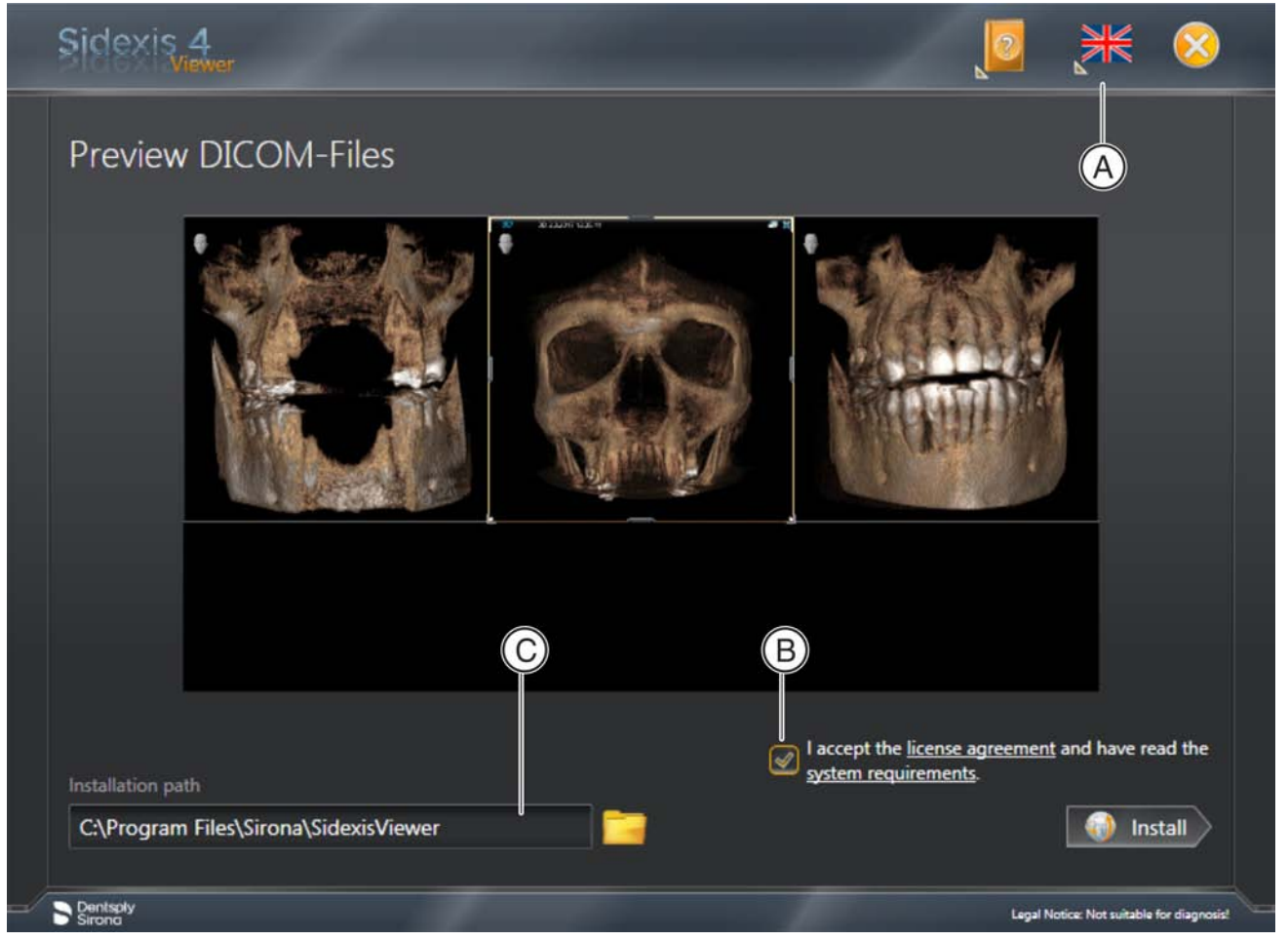

Installation menu for the SIDEXIS 4 Viewer

- $\%$  The SIDEXIS 4 Viewer installation is prepared and the installation menu opens. NOTE. In the installation menu, you are shown a preview of the data.
- 3. Should you so wish, you can change the language via the flag icon (A) in the SIDEXIS 4 Viewer header.
- 4. Click on the "System requirements" link and check them.
- 5. Click on the "License conditions" link. Read through the license conditions for SIDEXIS 4 Viewer and, if you accept the conditions, click on the checkbox (B).
- 6. Should you so wish, you can also change the installation path by entering it in the input window (C) or selecting the installation path by clicking on the folder icon.
- 7. Start the installation by clicking on the "Install" button.

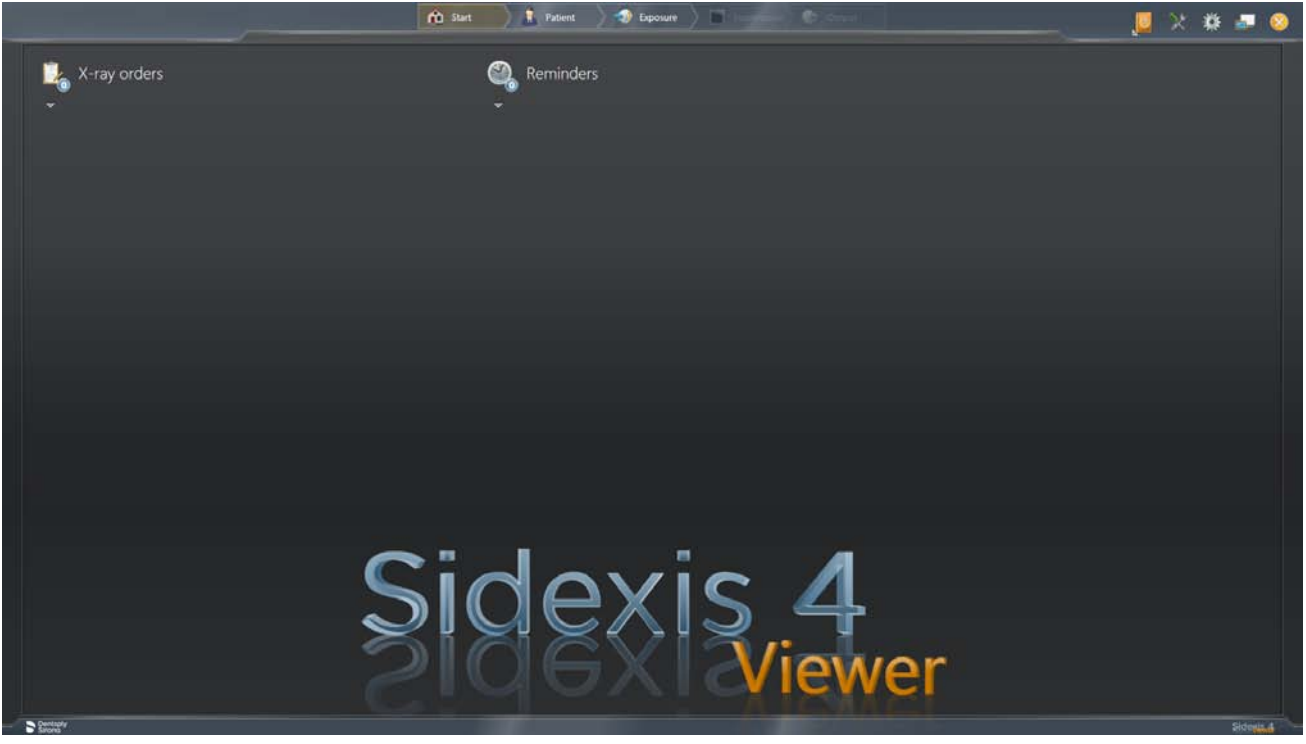

SIDEXIS 4 Viewer

- Ä SIDEXIS 4 Viewer is installed and opened.
- $\%$  After SIDEXIS 4 Viewer has opened, the import of the data records provided starts automatically. IMPORTANT: This automatic import can take several minutes. Following the import, the data is automatically opened in the "Light box" of SIDEXIS 4 Viewer.

### 3 Sidexis 4 Viewer or Sidexis 4 available

- $\checkmark$  Sidexis 4 or SIDEXIS 4 Viewer is already installed on the computer.
- 1. Insert the DVD into the computer's drive.  $\&$  The CD's contents are shown in the directory.
- 2. Click on the file "Start Sidexis 4 Viewer.exe" with the mouse.

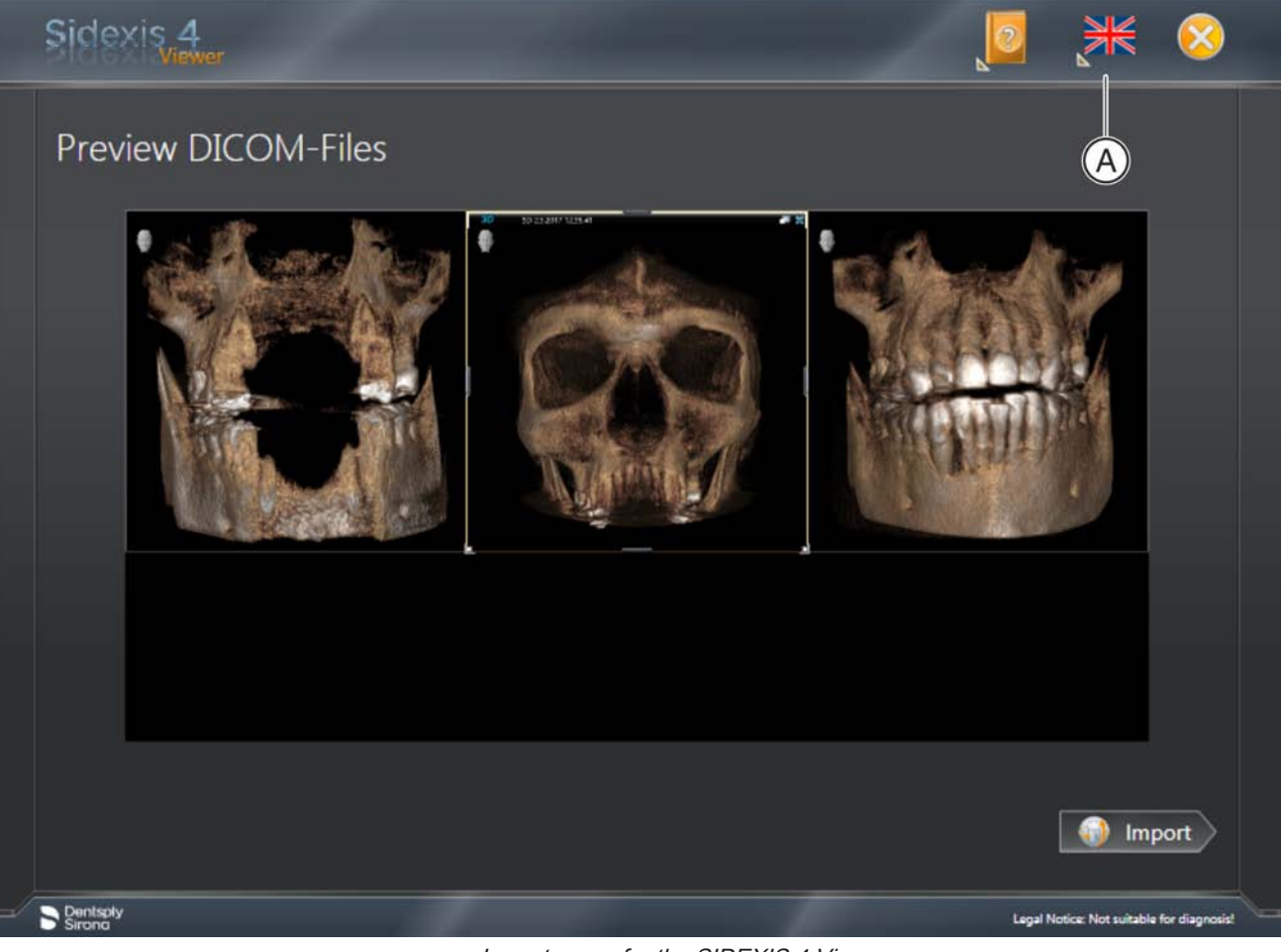

Import menu for the SIDEXIS 4 Viewer

- 3. Should you so wish, you can change the language via the flag symbol (A) in the SIDEXIS 4 Viewer header.
- 4. Start the import of data by clicking on the "Import" button.

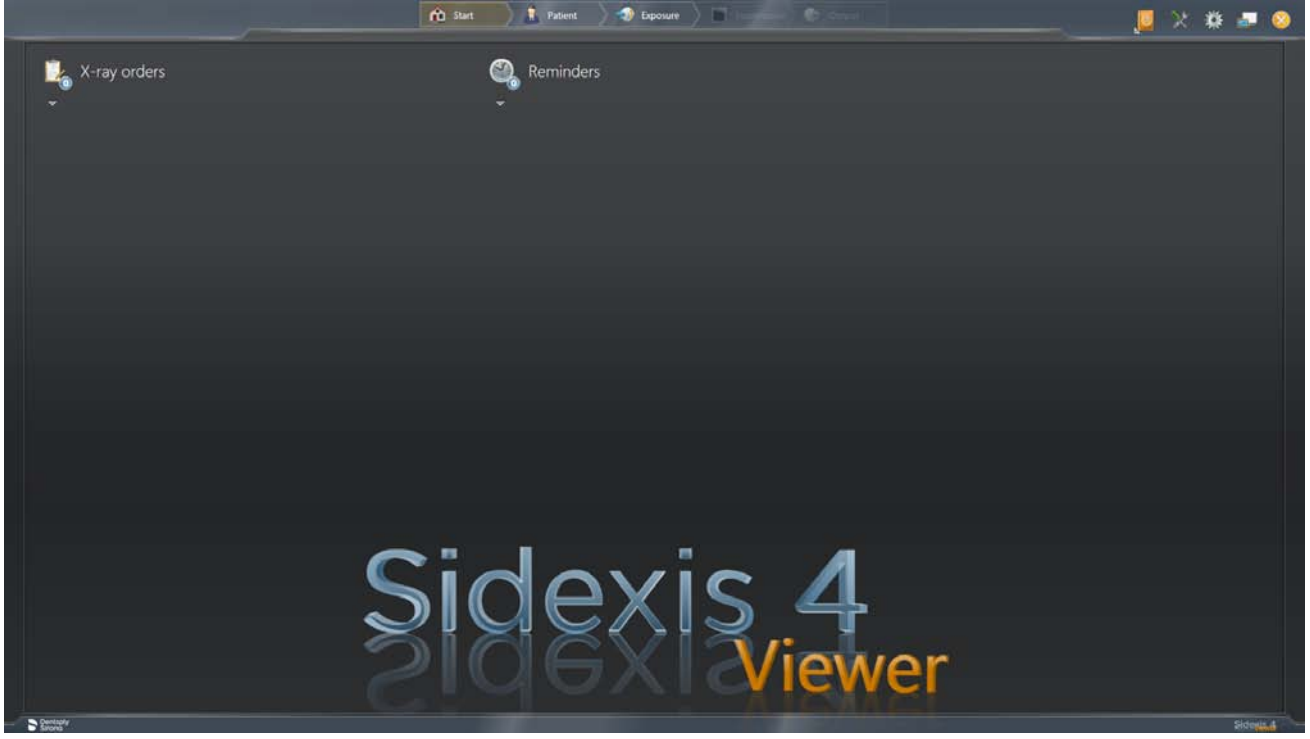

SIDEXIS 4 Viewer

- $\%$  SIDEXIS 4 Viewer opens.
- Ä After SIDEXIS 4 Viewer has opened, the import of the data records provided starts automatically. IMPORTANT: This automatic import can take several minutes. Following the import, the data is automatically opened in the "Light box" of SIDEXIS 4 Viewer.

NOTE: If Sidexis 4 is installed on the computer, the data is opened directly in the "Light box" of Sidexis 4.

We reserve the right to make any alterations which may be required due to technical improvements.

© Sirona Dental Systems GmbH Sprache: englisch Printed in Germany D3592.031.03.01.02

#### Sirona Dental Systems GmbH

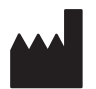

Fabrikstr. 31 64625 Bensheim **Germany** [www.dentsplysirona.com](https://www.dentsplysirona.com) Order No 66 63 491 D3592

Nouveau depuis: [06.2018](http://td.sirona.com)

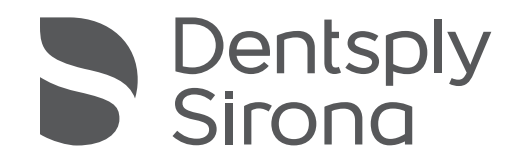

## Sidexis 4 Viewer

Version du logiciel 4.3

Manuel de l'utilisateur

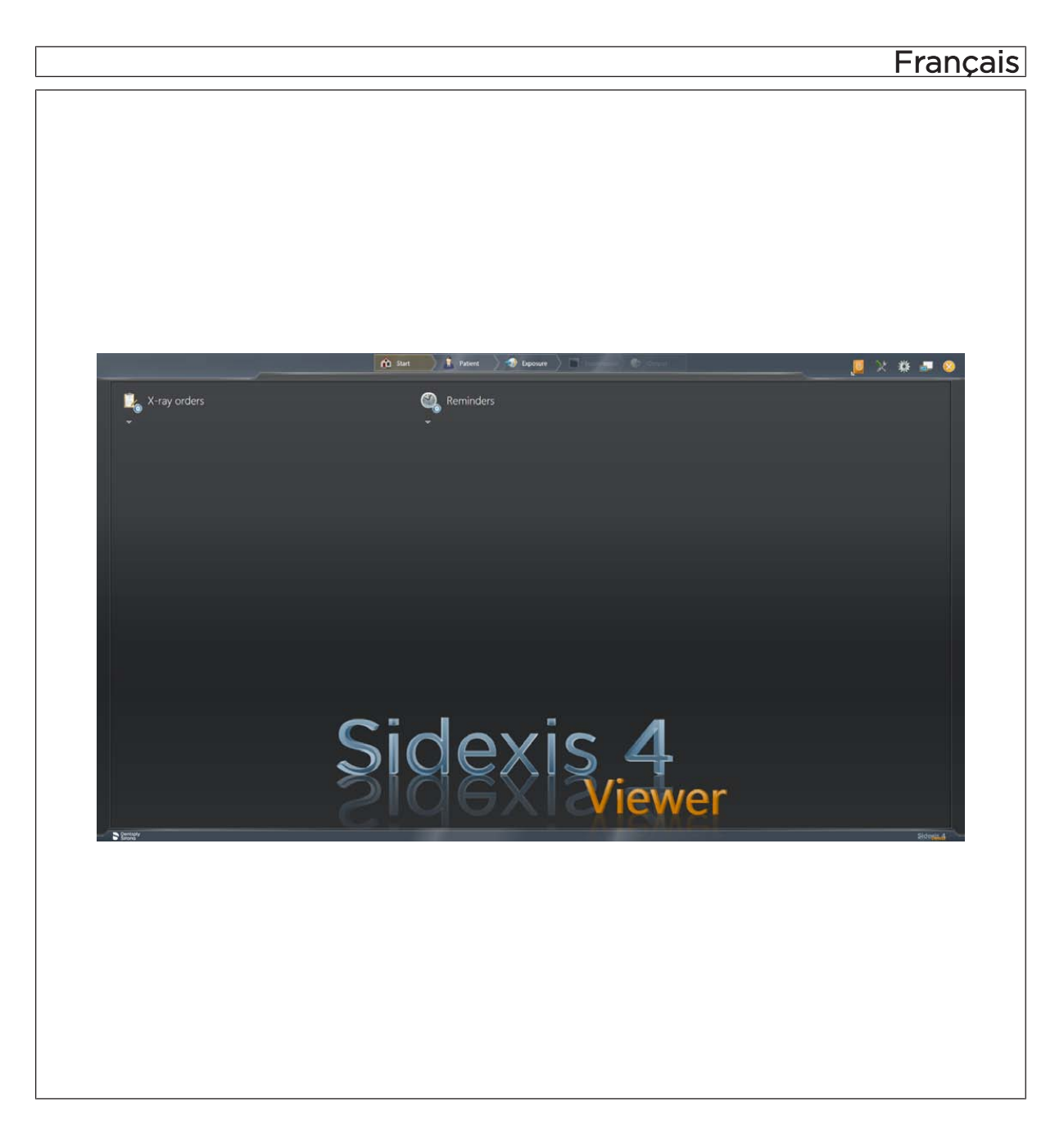

### Table des matières

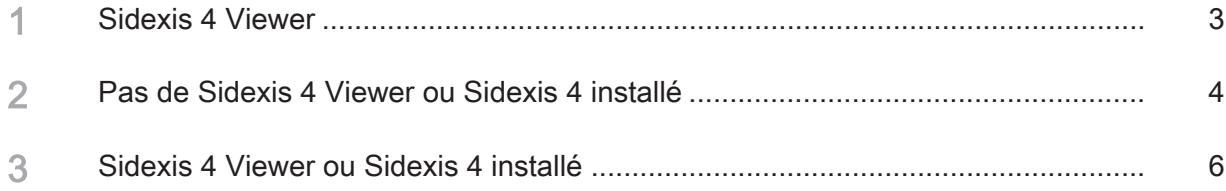

#### Sidexis 4 Viewer

Le Sidexis 4 Viewer permet de visualiser les radiographies et les diagnostics de Sidexis 4 lorsque l'on ne dispose pas d'une version complète de Sidexis 4.

La visualisation des radiographies s'effectue comme dans Sidexis 4 mais la fonctionnalité est fortement restreinte par rapport à celle de la version complète. Les fonctions suivantes ne sont pas disponibles dans le Sidexis 4 Viewer :

- Exportation de supports
- Connexion d'appareils de tous types (appareils de radiographie, scanners à film, unités de traitement)
- Suppression de patients et d'utilisateurs
- Connexion à une gestion de cabinet (via interface SLIDA)
- Connexion de GALILEOS Implant
- Connexion à un PACS clinique (compatibilité avec Sidicom WLS, Sidicom QR, Sidicom PS)

#### 2 Pas de Sidexis 4 Viewer ou Sidexis 4 installé

- $\checkmark$  Ni Sidexis 4, ni Sidexis 4 Viewer n'est installé sur l'ordinateur.
- 1. Insérez le DVD dans le lecteur de votre ordinateur. Ä Le contenu du CD s'affiche dans le répertoire.
- 2. Cliquez avec la souris sur le fichier "Start Sidexis 4 Viewer.exe". Ä REMARQUE : Si "Microsoft.NET Framework" n'est pas installé sur l'ordinateur, une fenêtre de message s'ouvre. Dans ce cas, cliquez dans cette fenêtre sur le bouton "Accept"

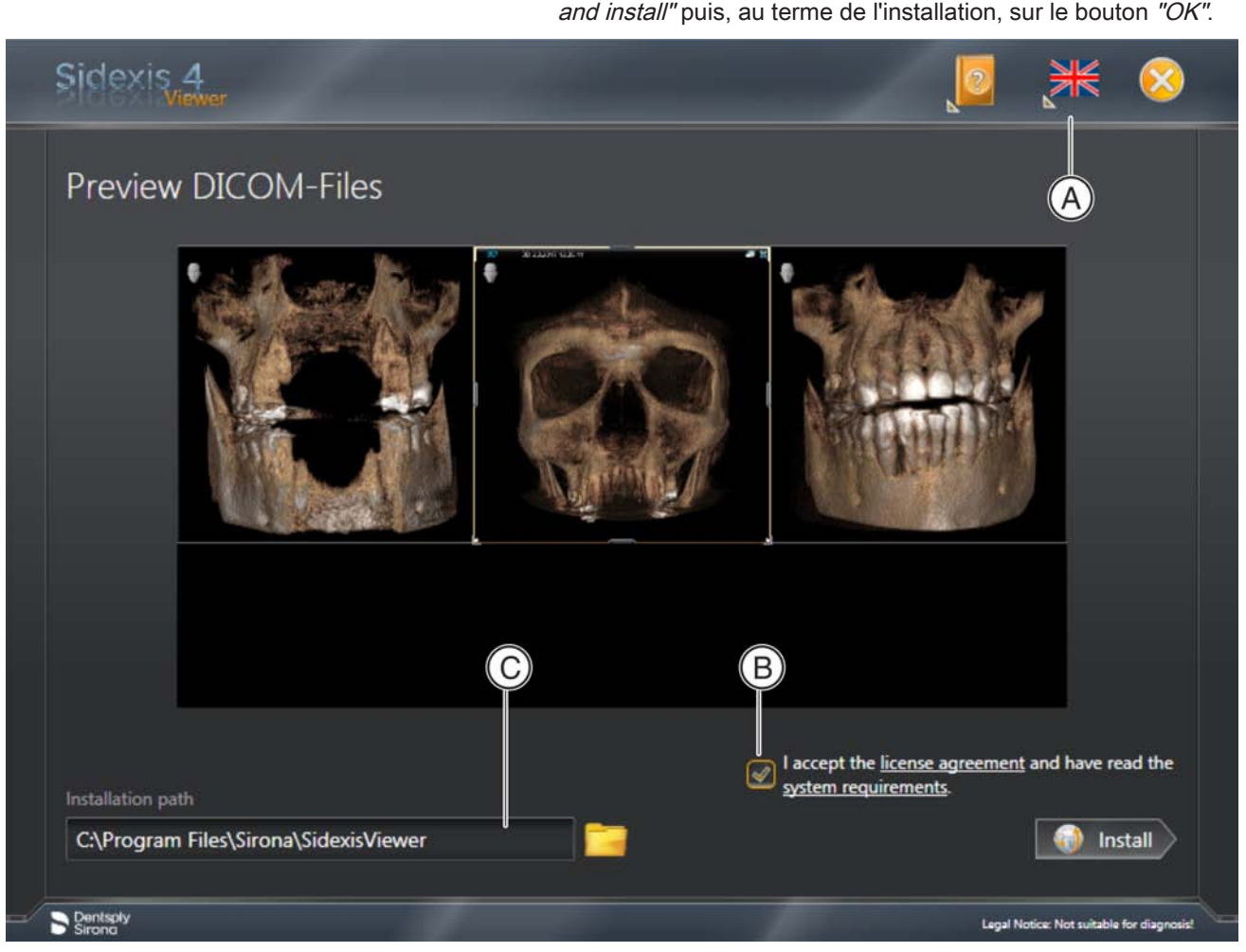

Menu d'installation du Sidexis 4 Viewer

- Ä L'installation Sidexis 4 Viewer est préparée et le menu d'installation s'affiche. REMARQUE : Le menu d'installation affiche un aperçu des données.
- 3. Si vous le souhaitez, vous pouvez changer la langue à l'aide du symbole du drapeau (A) dans la barre de titre du Sidexis 4 Viewer.
- 4. Cliquez sur le lien "Conditions système requises" puis vérifiez ces conditions.
- 5. Cliquez sur le lien "Contrat de licence". Lisez le contrat de licence du Sidexis 4 Viewer puis cochez la case d'option (B) si vous acceptez les termes du contrat de licence.
- 6. Si vous le souhaitez, vous pouvez aussi modifier le chemin d'installation en le saisissant dans la fenêtre de saisie (C) ou en le sélectionnant en cliquant sur le symbole du dossier.
- 7. Démarrez l'installation en cliquant sur le bouton "Install".

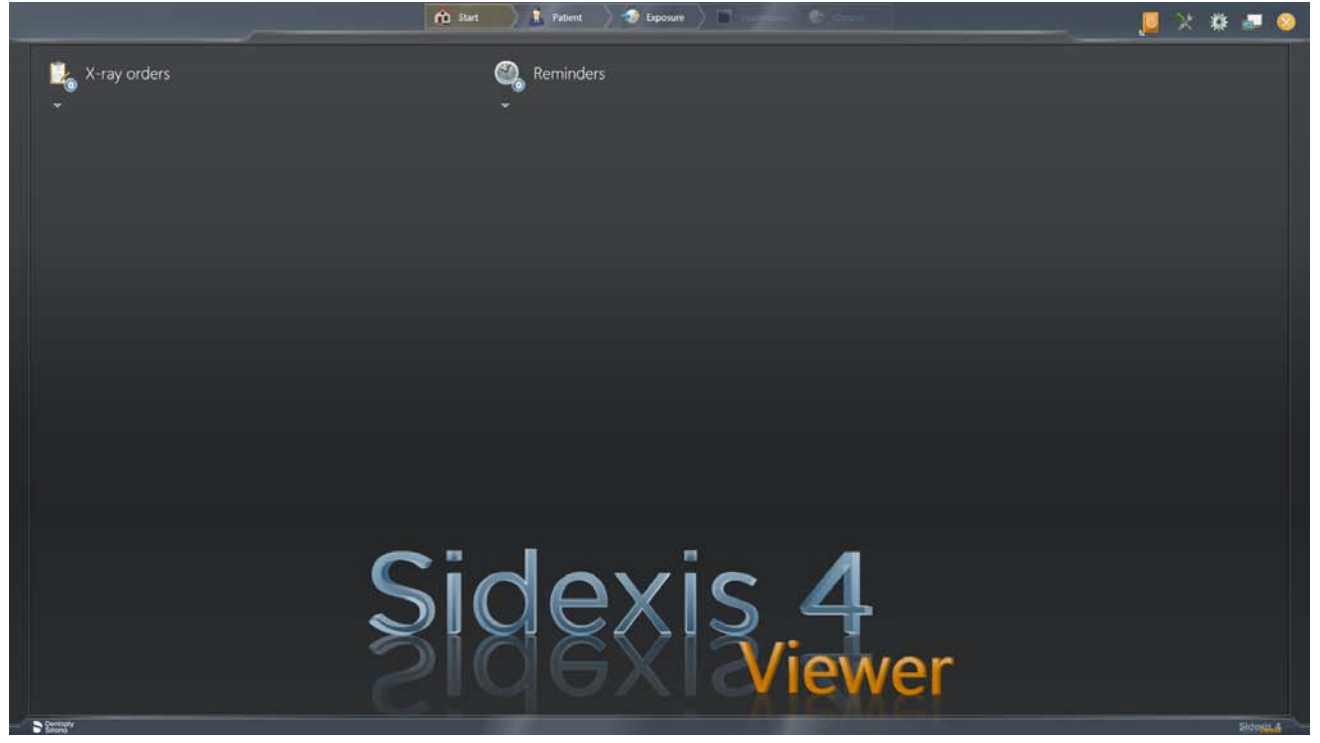

Sidexis 4 Viewer

- $\%$  Le Sidexis 4 Viewer est installé puis ouvert.
- $\%$  Une fois le Sidexis 4 Viewer ouvert, l'importation des jeux de données fournis démarre automatiquement. IMPORTANT : Cette importation automatique peut durer quelques minutes. Après leur importation, les données sont ouvertes

automatiquement dans le "Négatoscope" du Sidexis 4 Viewer.

### 3 Sidexis 4 Viewer ou Sidexis 4 installé

- $\checkmark$  Sidexis 4 ou Sidexis 4 Viewer est déjà installé sur l'ordinateur.
- 1. Insérez le DVD dans le lecteur de votre ordinateur.  $\%$  Le contenu du CD s'affiche dans le répertoire.
- 2. Cliquez avec la souris sur le fichier "Start Sidexis 4 Viewer.exe".

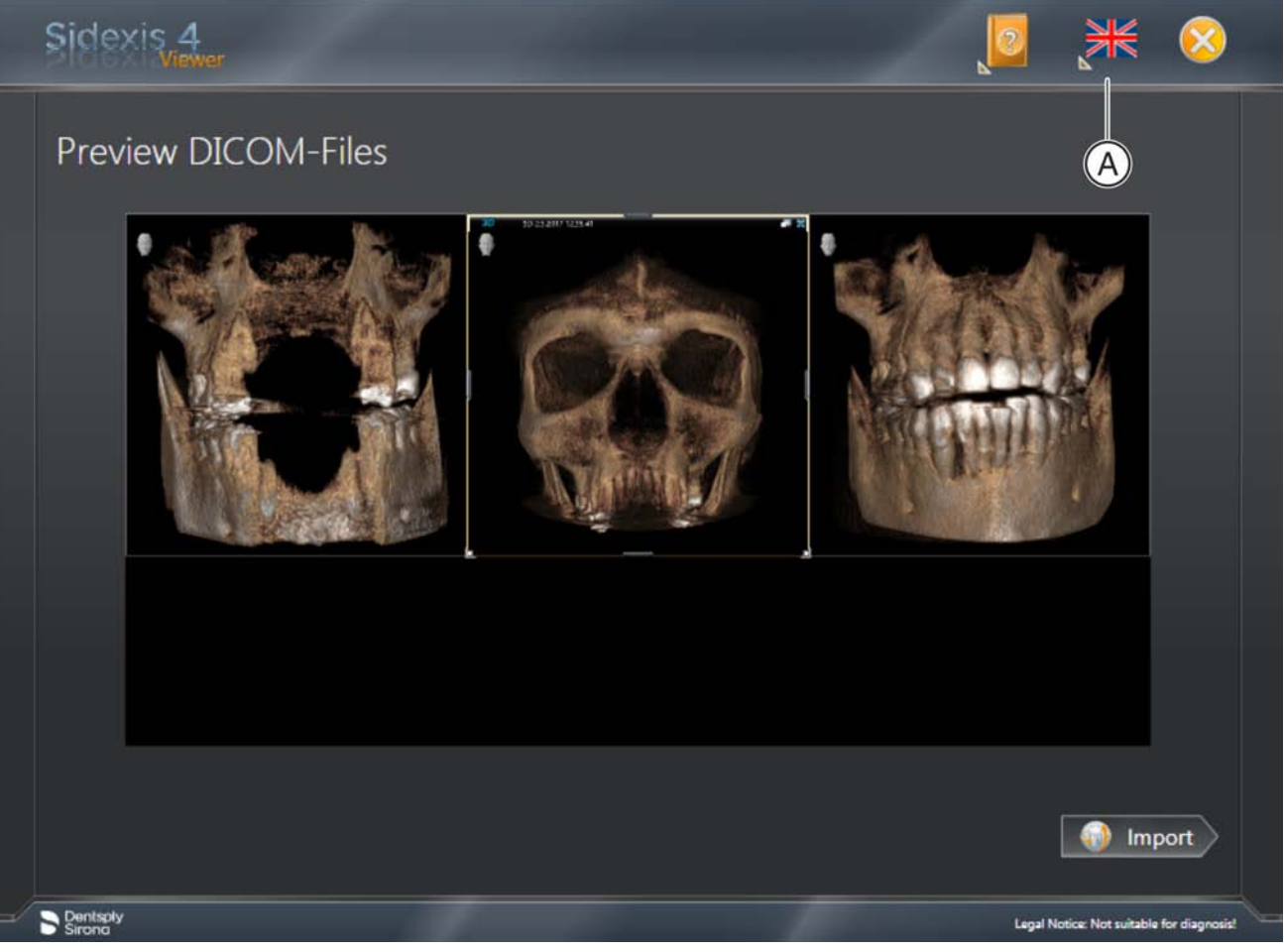

Menu d'importation du Sidexis 4 Viewer

- 3. Si vous le souhaitez, vous pouvez changer la langue à l'aide du symbole du drapeau (A) dans la barre de titre du Sidexis 4 Viewer.
- 4. Démarrez l'importation des données en cliquant sur le bouton "Import".

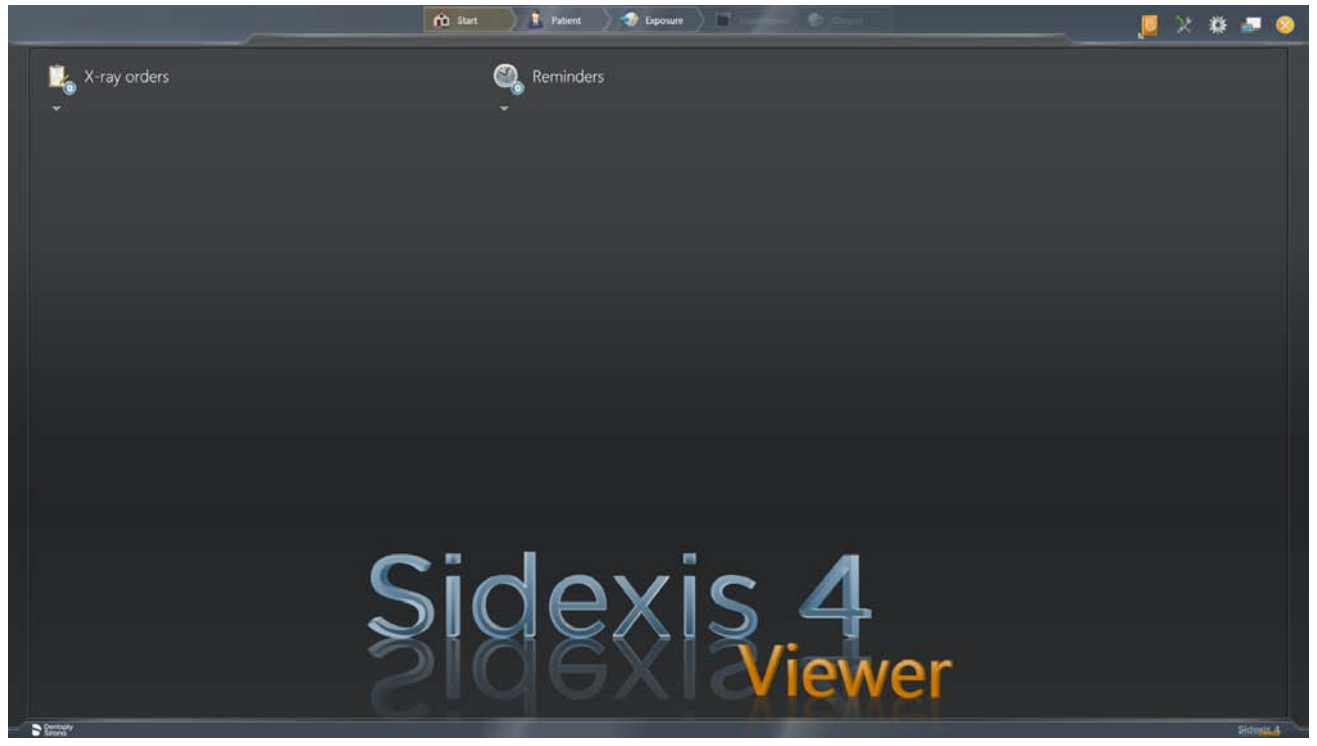

Sidexis 4 Viewer

- Ä Le Sidexis 4 Viewer s'ouvre.
- Ä Une fois le Sidexis 4 Viewer ouvert, l'importation des jeux de données fournis démarre automatiquement. IMPORTANT : Cette importation automatique peut durer quelques minutes. Après leur importation, les données sont ouvertes automatiquement dans le "Négatoscope" du Sidexis 4 Viewer.

REMARQUE : Si Sidexis 4 est installé sur l'ordinateur, les données sont ouvertes directement dans le "Négatoscope" de Sidexis 4.

Sous réserve de modifications dues au progrès technique.

© Sirona Dental Systems GmbH Sprache: französisch Printed in Germany

Imprimé en Allemagne

#### Sirona Dental Systems GmbH

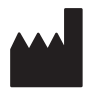

Fabrikstr. 31 64625 Bensheim Germany [www.dentsplysirona.com](https://www.dentsplysirona.com) No. de cde. 66 63 491 D3592

Nuevo a partir de: [06.2018](http://td.sirona.com)

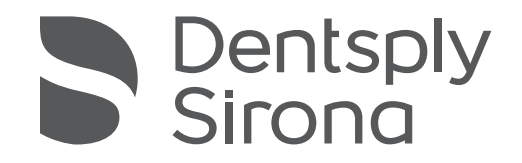

## Sidexis 4 Viewer

Versión de software 4.3

Instricciones de instalación

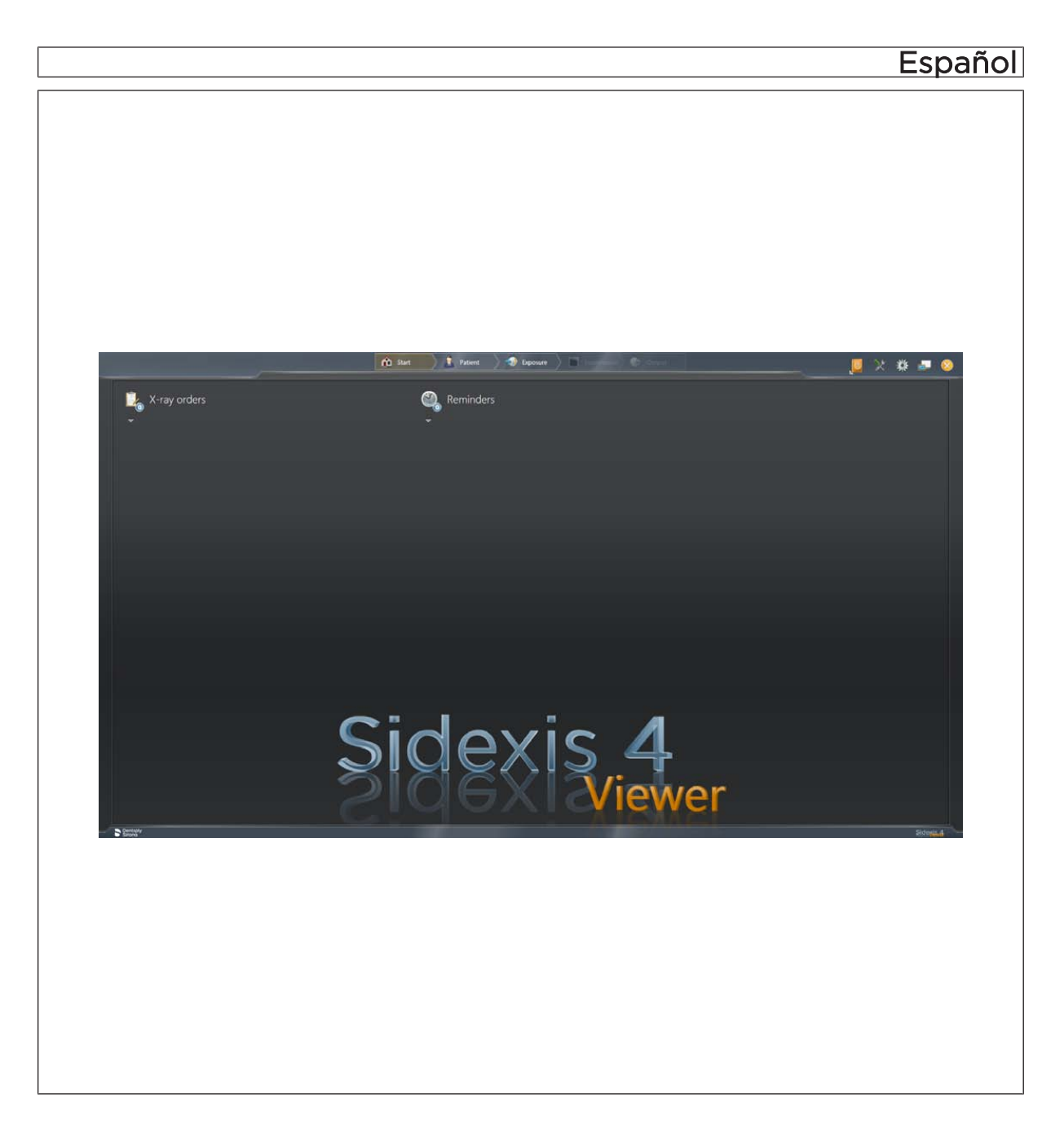

## Índice

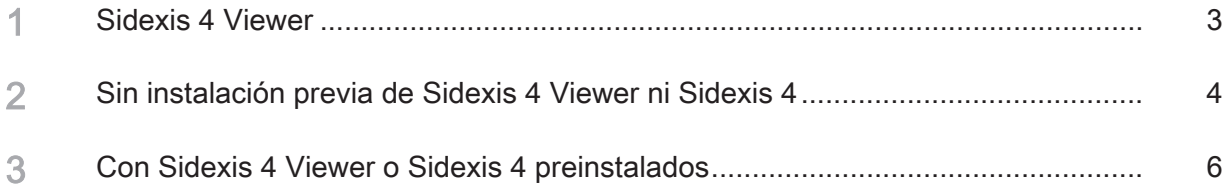

#### Sidexis 4 Viewer

Sidexis 4 Viewer permite visualizar radiografías y hallazgos de Sidexis 4 cuando no se dispone de una versión completa de Sidexis 4.

Las radiografías se visualizan de forma análoga a Sidexis 4, pero la funcionalidad es muy limitada con respecto a la versión completa. Las siguientes funciones no están disponibles en Sidexis 4 Viewer:

- Exportación de medios
- Conexión de equipos de todo tipo (equipos de rayos X, escáneres de placas radiográficas o unidades de tratamiento)
- Borrar pacientes y medios
- Conexión a un sistema de gestión de consulta (a través de la interfaz SLIDA)
- Conexión de GALILEOS Implant
- Conexión a un PACS clínico (compatibilidad con Sidicom WLS, Sidicom QR, Sidicom PS)

#### 2 Sin instalación previa de Sidexis 4 Viewer ni Sidexis 4

- ü Ni Sidexis 4 ni Sidexis 4 Viewer están instalados en el PC.
- 1. Introduzca el DVD en la unidad de disco del PC. Ä En el directorio se muestra el contenido del CD.
- 2. Haga clic con el ratón en el archivo "Start Sidexis 4 Viewer.exe". Ä NOTA: Si "Microsoft.NET Framework" no está instalado en el PC, se abre una ventana de aviso. En este caso, haga clic en el botón "Accept and install" de la

ventana de aviso y, al finalizar la instalación, en el botón "OK".

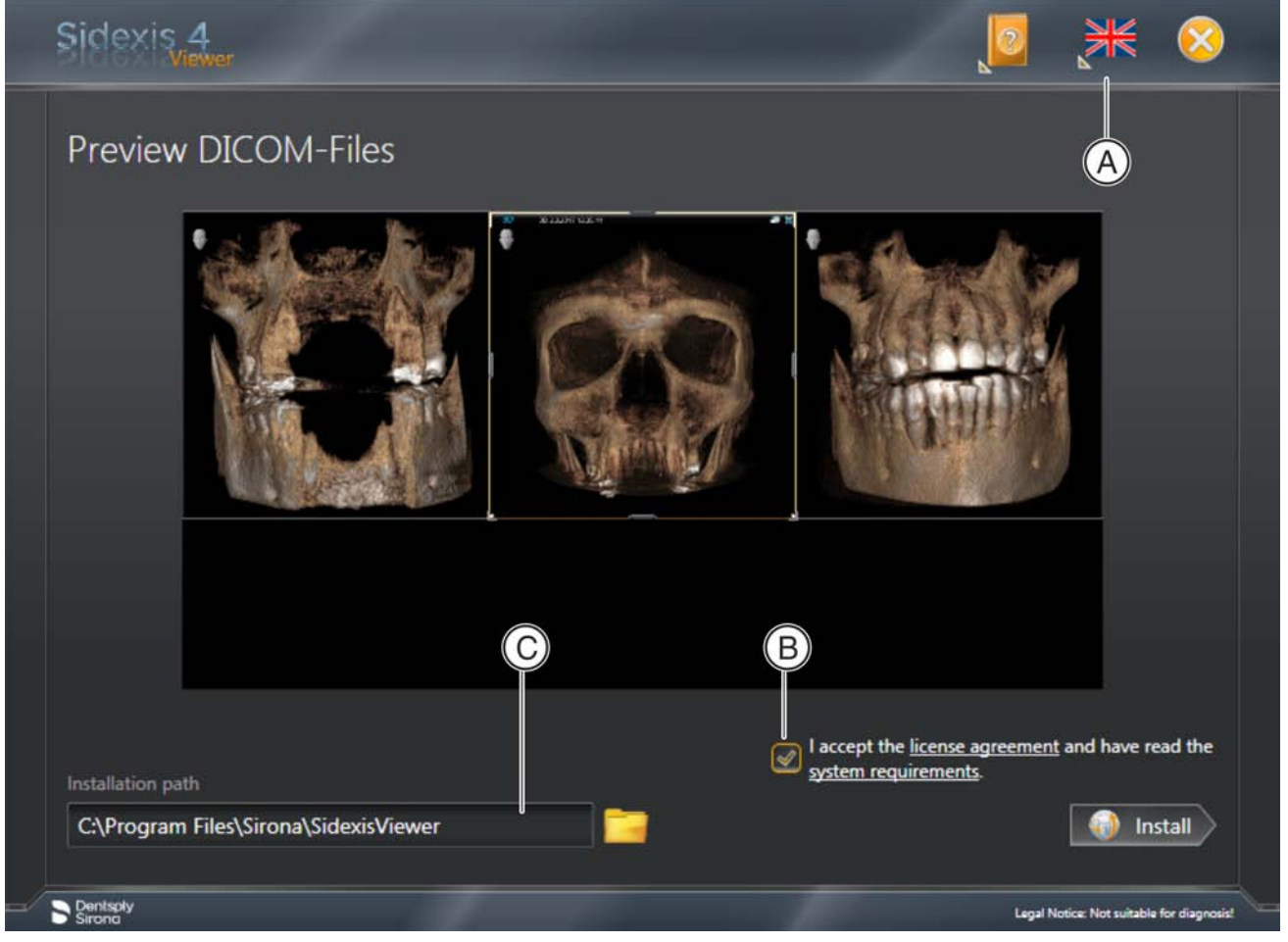

Menú de instalación de Sidexis 4 Viewer

 $\%$  Se prepara la instalación de Sidexis 4 Viewer y se abre el menú de instalación.

NOTA: En el menú de instalación se muestra una vista previa de los datos.

- 3. Si lo desea, puede modificar el idioma haciendo clic en el icono de la bandera (A) de la línea de título de Sidexis 4 Viewer.
- 4. Haga clic en el enlace "Requisitos del sistema" y revise dichos requisitos.
- 5. Haga clic en el enlace "Condiciones de licencia". Lea las condiciones de licencia de Sidexis 4 Viewer y haga clic en la casilla de comprobación (B) si acepta las condiciones.
- 6. Si lo desea, puede modificar la ruta de instalación. Para ello, introdúzcala en la ventana de datos (C) o selecciónela haciendo clic en el icono de la carpeta.
- 7. Inicie la instalación haciendo clic en el botón "Install".

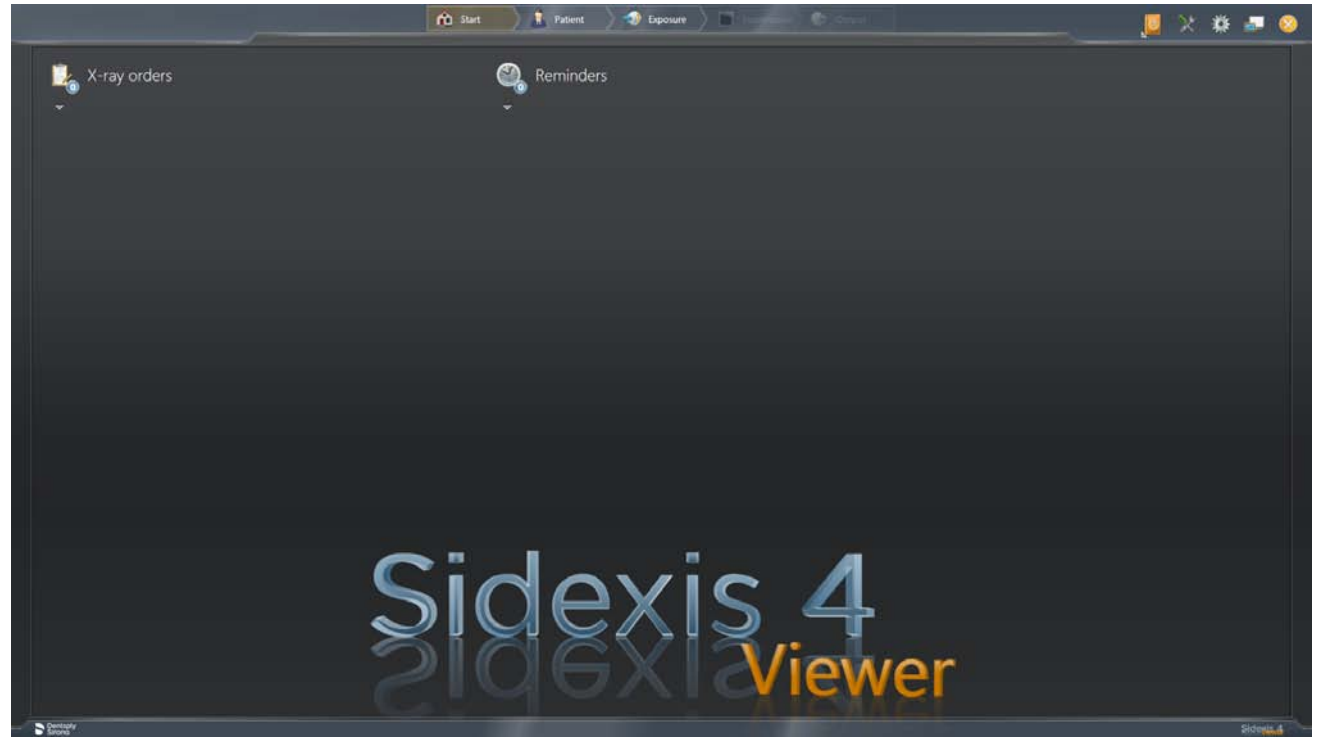

Sidexis 4 Viewer

- $\%$  Sidexis 4 Viewer se instala y se abre.
- Ä Una vez abierto Sidexis 4 Viewer, comienza automáticamente la importación de los juegos de datos suministrados. IMPORTANTE: Esta importación automática puede durar varios minutos.

Tras la importación, los datos se abren automáticamente en la "Panel de exploración" de Sidexis 4 Viewer.

#### 3 Con Sidexis 4 Viewer o Sidexis 4 preinstalados

- $\checkmark$  Sidexis 4 o Sidexis 4 Viewer están instalados en el PC.
- 1. Introduzca el DVD en la unidad de disco del PC. Ä En el directorio se muestra el contenido del CD.
- 2. Haga clic con el ratón en el archivo "Start Sidexis 4 Viewer.exe".

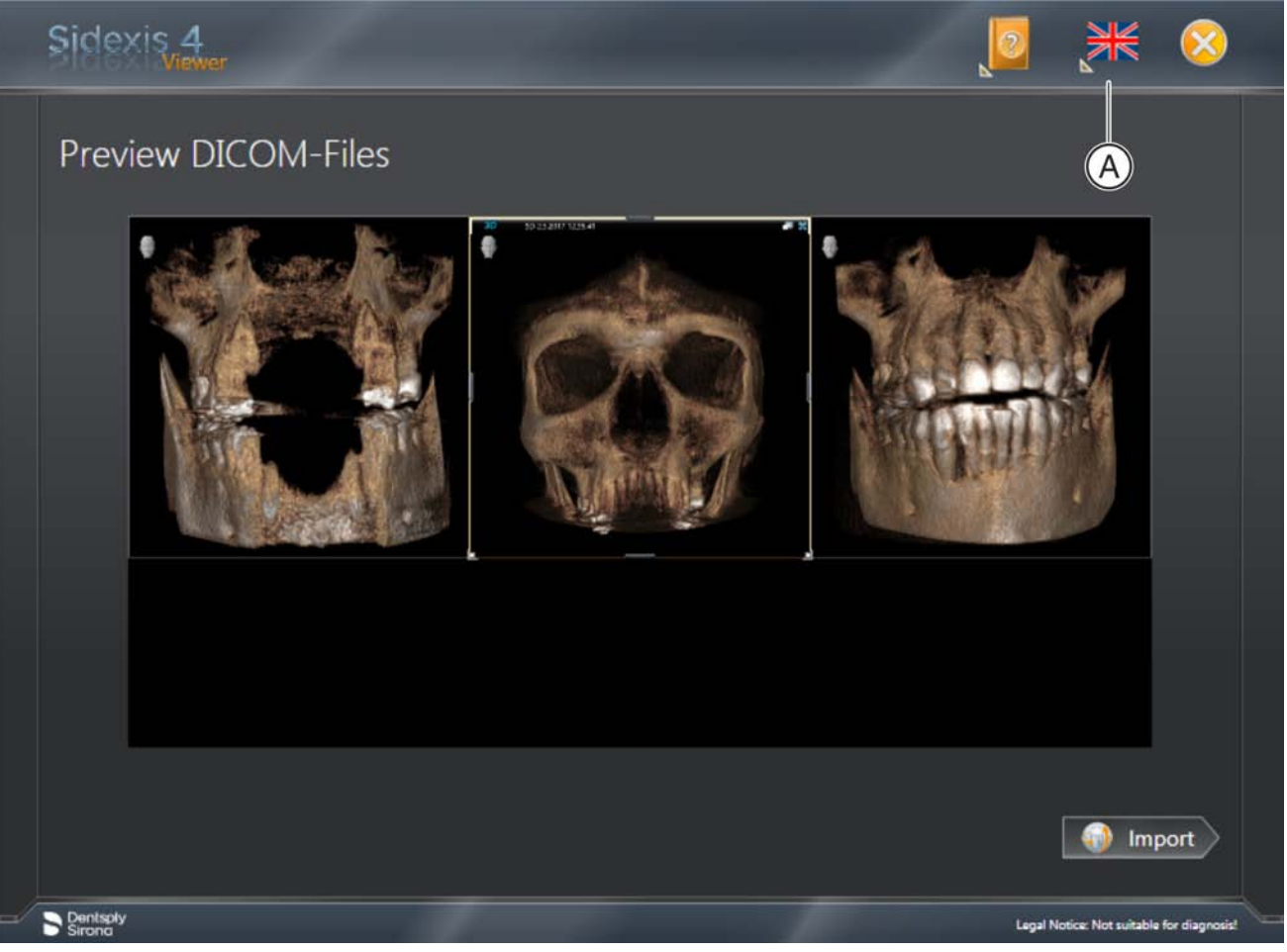

Menú de importación de Sidexis 4 Viewer

- 3. Si lo desea, puede modificar el idioma haciendo clic en el icono de la bandera (A) de la línea de título de Sidexis 4 Viewer.
- 4. Inicie la importación de datos haciendo clic en el botón "Import".

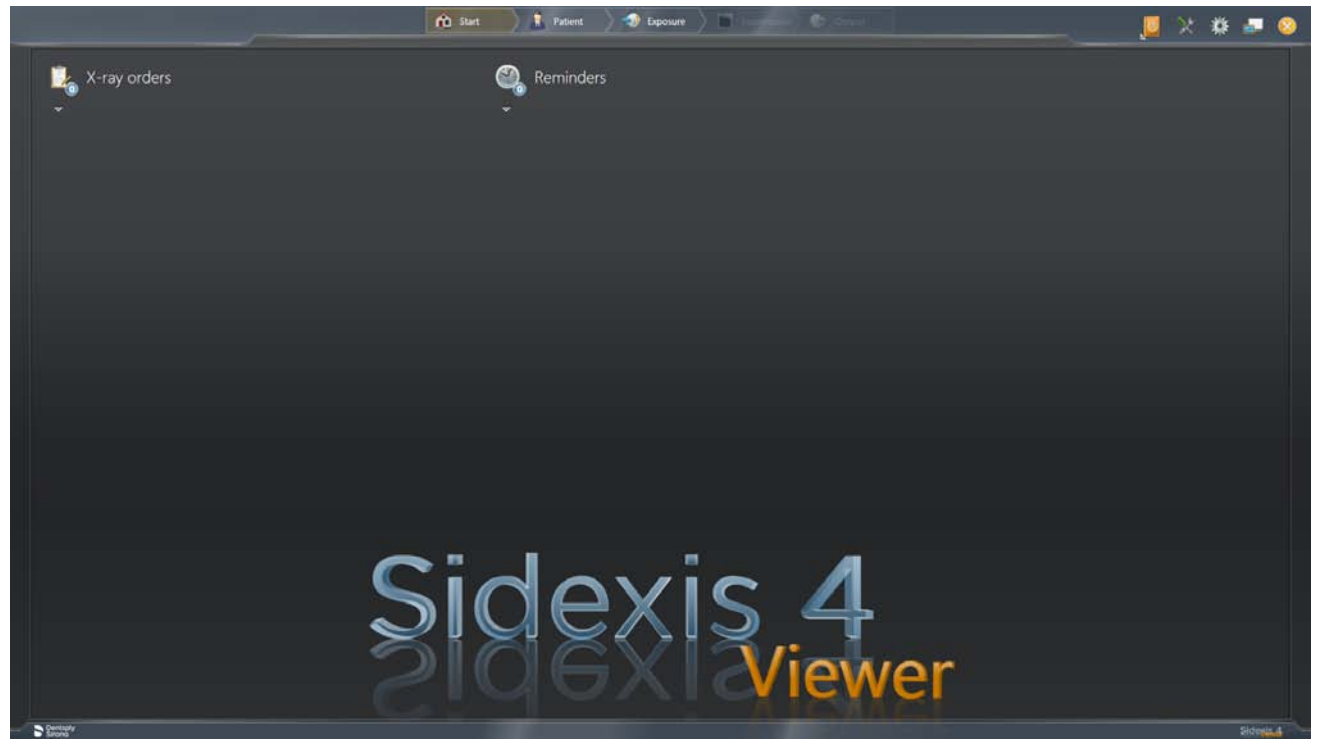

Sidexis 4 Viewer

- Ä Se abre Sidexis 4 Viewer.
- Ä Una vez abierto Sidexis 4 Viewer, comienza automáticamente la importación de los juegos de datos suministrados. IMPORTANTE: Esta importación automática puede durar varios minutos.

Tras la importación, los datos se abren automáticamente en la "Panel de exploración" de Sidexis 4 Viewer.

NOTA: Si Sidexis 4 está instalado en el PC, los datos se abren directamente en la "Panel de exploración" de Sidexis 4.

Reservados los derechos de modificación en virtud del progreso técnico.

© Sirona Dental Systems GmbH Sprache: spanisch Printed in Germany

Impreso en Alemania

#### Sirona Dental Systems GmbH

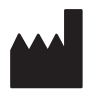

Fabrikstr. 31 64625 Bensheim **Germany** [www.dentsplysirona.com](https://www.dentsplysirona.com) No de pedido 66 63 491 D3592

Nuovo a partire da: [06.2018](http://td.sirona.com)

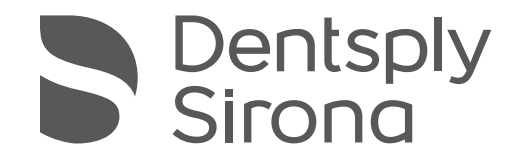

## Sidexis 4 Viewer

Versione del software 4.3

Istruzioni di installazione

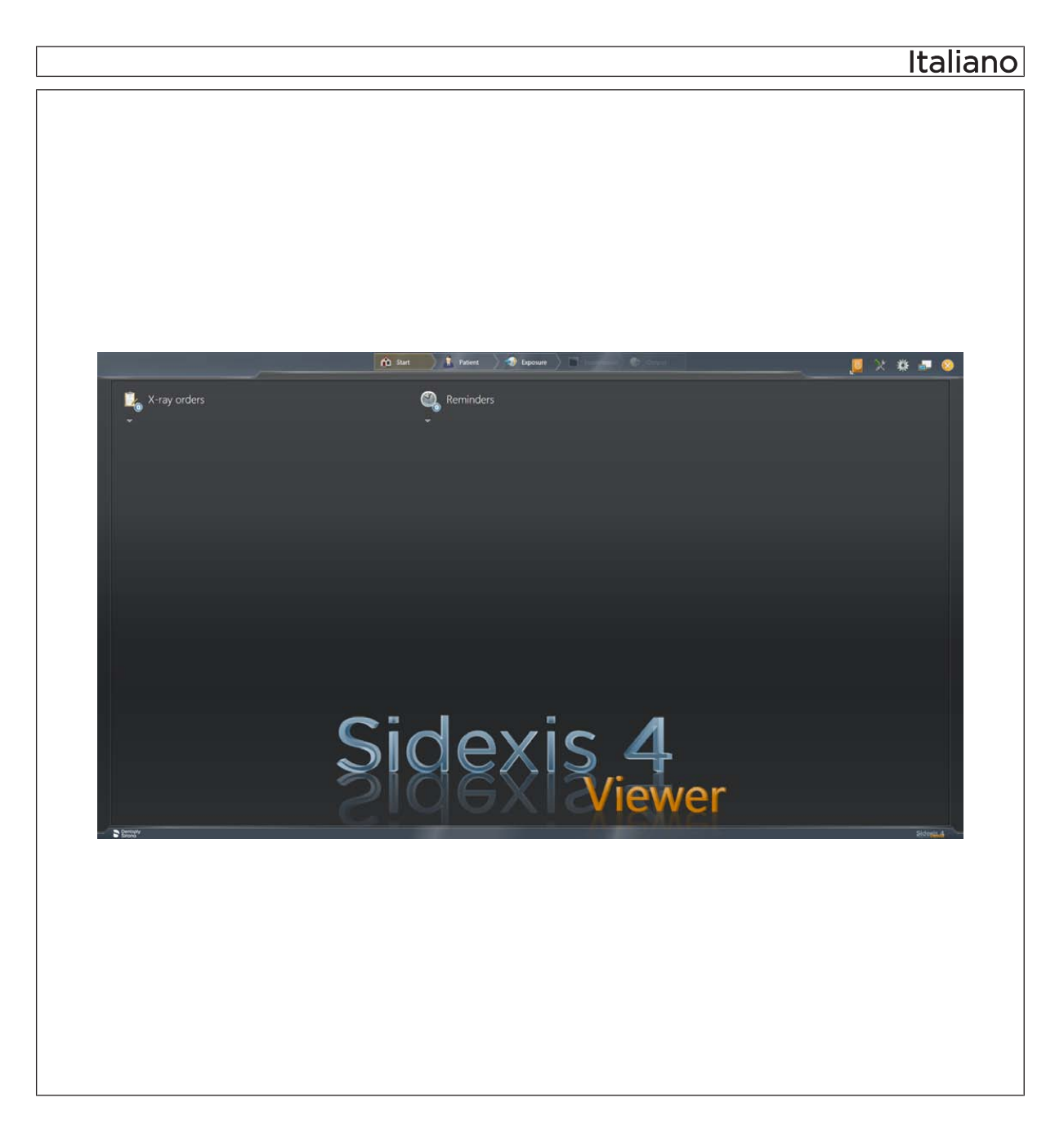

## Indice

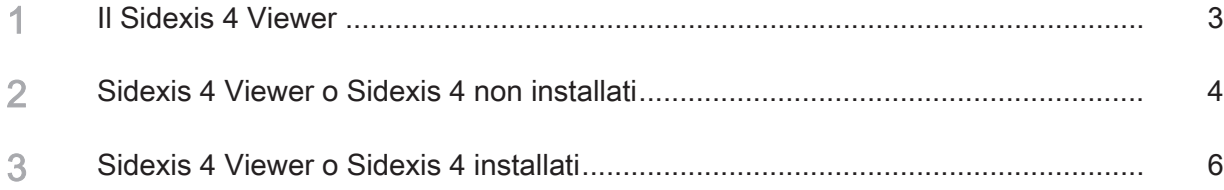

#### **Il Sidexis 4 Viewer**

Viewer SIDEXIS 4 viene impiegato per esaminare radiografie e refertazioni eseguite con Sidexis 4, nel caso in cui non sia utilizzabile la versione completa di Sidexis 4.

L'analisi delle riprese viene eseguita in modo analogo rispetto a Sidexis 4, benché la funzionalità sia fortemente limitata rispetto alla versione completa. In Viewer SIDEXIS 4 non sono disponibili le seguenti funzioni:

- Esportazione di immagini
- Collegamento di apparecchi di qualsiasi tipo (apparecchi radiografici, scanner ai fosfori, riuniti)
- Eliminazione di pazienti e immagini
- Collegamento di un software gestionale dello studio (tramite l'interfaccia SLIDA)
- Collegamento di GALILEOS Implant
- Collegamento a un PACS clinico (compatibilità con Sidicom WLS, Sidicom QR, Sidicom PS)

#### 2 Sidexis 4 Viewer o Sidexis 4 non installati

- $\checkmark$  Né Sidexis 4 né Viewer SIDEXIS 4 sono installati sul computer.
- 1. Inserire il DVD nell'apposita unità prevista nel computer.  $\%$  Il contenuto del CD viene visualizzato nella directory.
- 2. Fare clic con il mouse sul file "Avvio Sidexis 4 Viewer.exe".
	- Ä NOTA: Se sul computer non è installato "Microsoft.NET Framework" si apre una finestra di segnalazione In questo caso fare clic sul pulsante "Accept and install" della finestra di segnalazione e al termine dell'installazione selezionare il pulsante "OK".

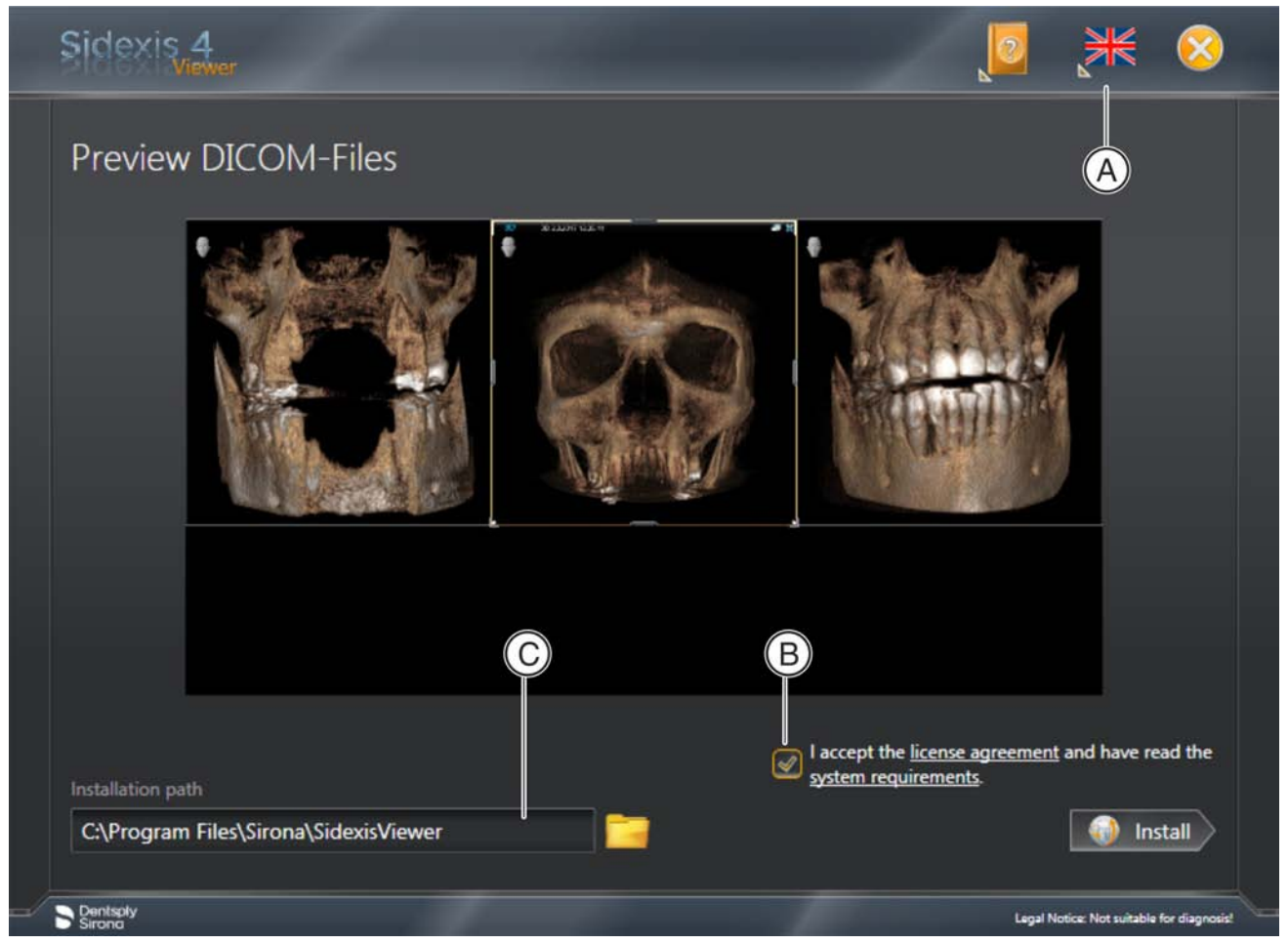

Menu di installazione di Viewer SIDEXIS 4

- Ä L'installazione di Viewer SIDEXIS 4 viene preparata e si apre il menu di installazione. NOTA. Nel menu di installazione viene visualizzata un'anteprima dei dati.
- 3. Se necessario, è possibile commutare la lingua selezionando l'icona bandiera (A) nella riga del titolo di Viewer SIDEXIS 4.
- 4. Fare clic sul link "Requisiti di sistema" e verificare i dati presenti.
- 5. Fare clic sul link "Condizioni di licenza". Leggere le condizioni di licenza di Viewer SIDEXIS 4 e accettarle selezionando la casella di controllo (B).
- 6. Se lo si desidera è possibile adattare anche il percorso di installazione, inserendo il percorso desiderato nella finestra di immissione (C) o selezionando il percorso di installazione facendo clic sull'icona della cartella.
- 7. Avviare l'installazione facendo clic sul pulsante "Install".

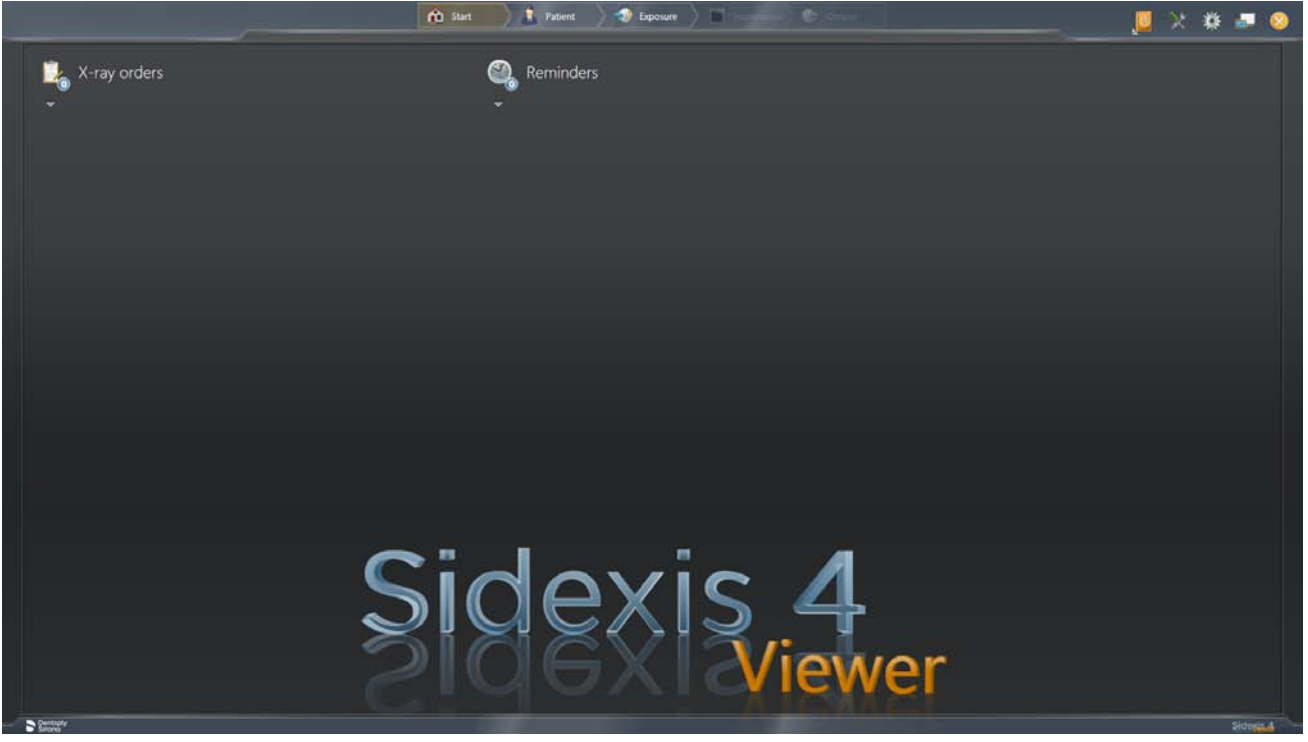

Viewer SIDEXIS 4

- Ä Viewer SIDEXIS 4 viene installato e aperto.
- Ä Dopo l'apertura di Viewer SIDEXIS 4 i record dati forniti in dotazione vengono importati automaticamente. IMPORTANTE: Questa importazione automatica potrebbe richiedere alcuni minuti. Al termine dell'importazione i dati vengono automaticamente aperti nel "Negatoscopio" di Viewer SIDEXIS 4.

### 3 Sidexis 4 Viewer o Sidexis 4 installati

- $\checkmark$  Sidexis 4 o Viewer SIDEXIS 4 è già installato sul computer.
- 1. Inserire il DVD nell'apposita unità prevista nel computer. Ä Il contenuto del CD viene visualizzato nella directory.
- 2. Fare clic con il mouse sul file "Avvio Sidexis 4 Viewer.exe".

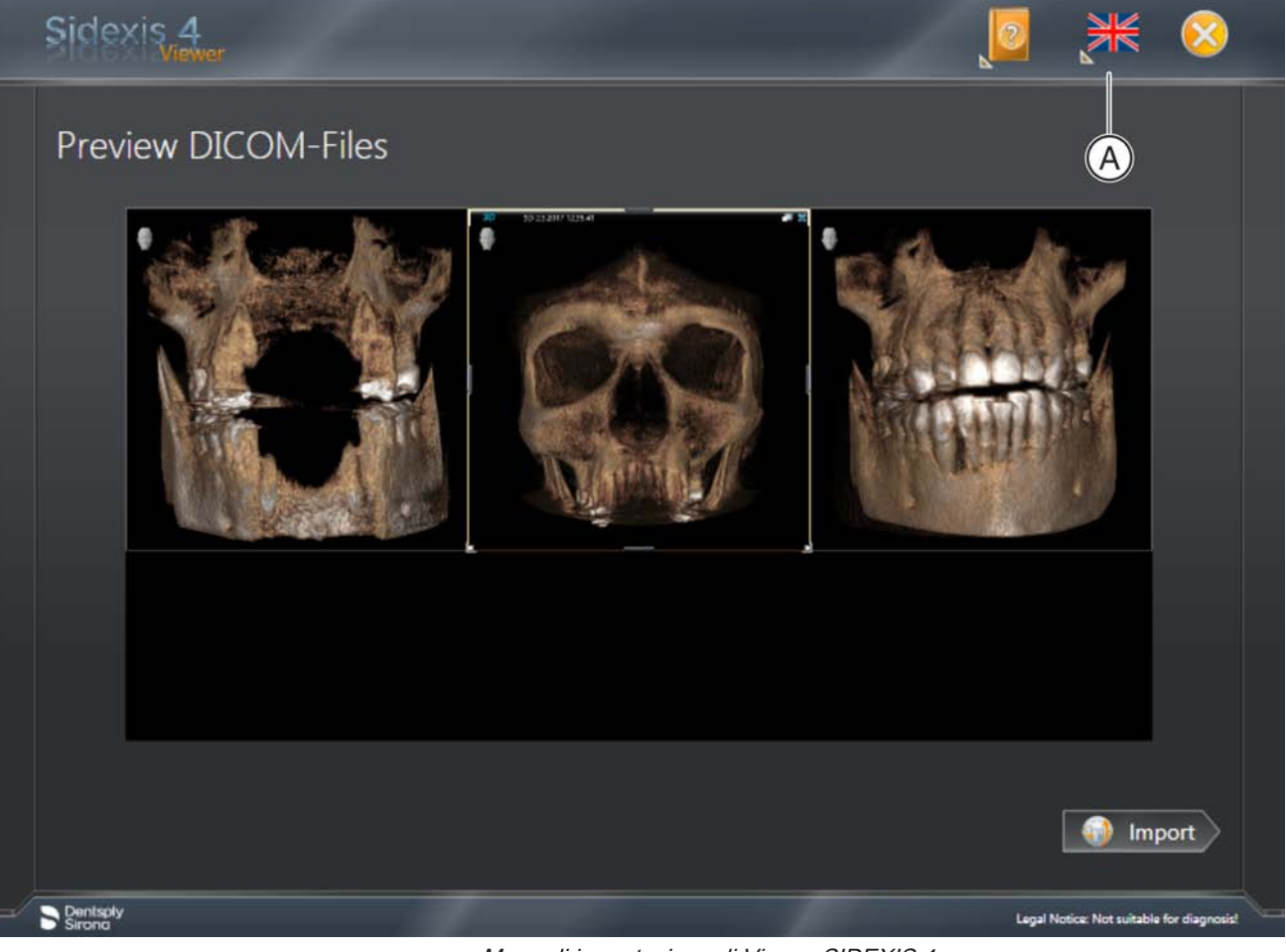

Menu di importazione di Viewer SIDEXIS 4

- 3. Se necessario, è possibile commutare la lingua selezionando l'icona bandiera (A) nella riga del titolo di Viewer SIDEXIS 4.
- 4. Avviare l'importazione facendo clic sul pulsante "Import".

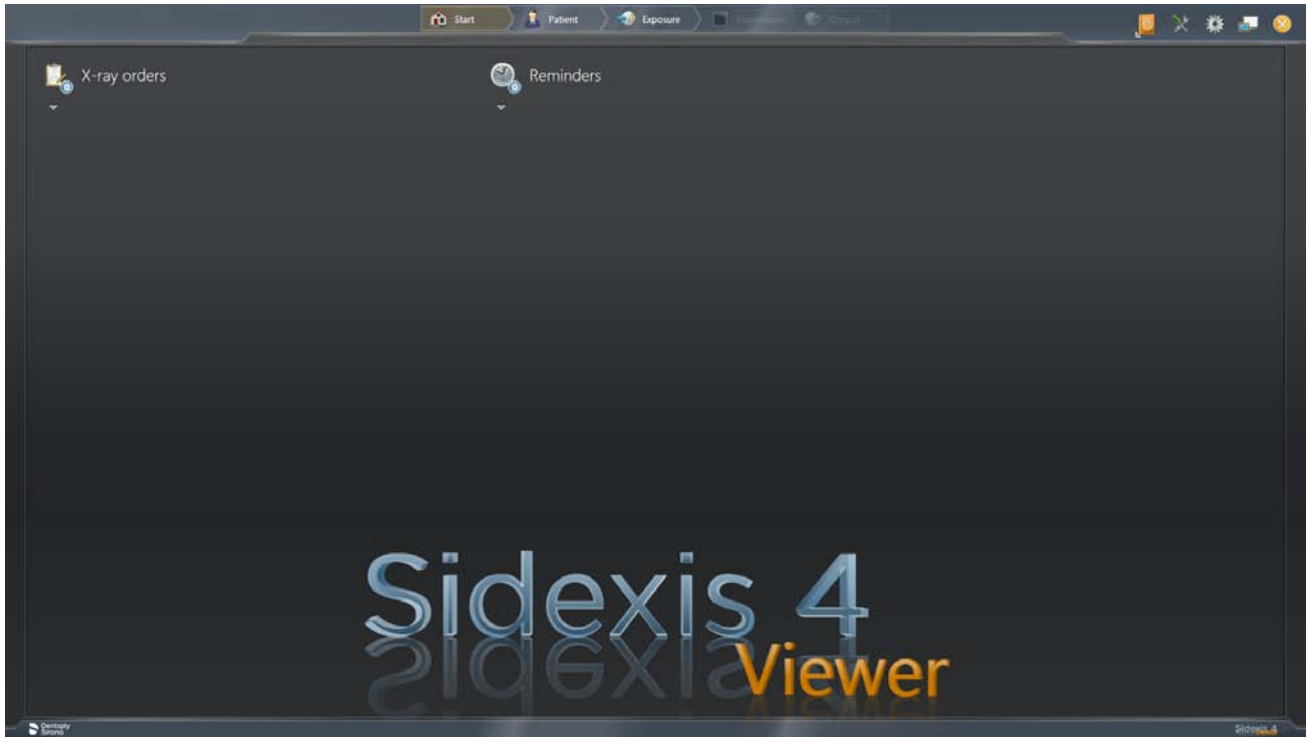

Viewer SIDEXIS 4

- $\%$  Viewer SIDEXIS 4 viene aperto.
- Ä Dopo l'apertura di Viewer SIDEXIS 4 i record dati forniti in dotazione vengono importati automaticamente. IMPORTANTE: Questa importazione automatica potrebbe richiedere alcuni minuti. Al termine dell'importazione i dati vengono automaticamente aperti nel "Negatoscopio" di Viewer SIDEXIS 4.

NOTA: Dopo che Sidexis 4 è stato installato sul computer, i dati vengono aperti direttamente nel "Negatoscopio" di Sidexis 4.

Riservato il diritto di modifiche dovute al progresso tecnico.

© Sirona Dental Systems GmbH Sprache: italienisch external printed in Germany<br>D3592.031.03.01.11 06.2018 A.-Nr.: 000000 A.-No.

Stampato in Germania

#### Sirona Dental Systems GmbH

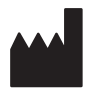

Fabrikstr. 31 64625 Bensheim Germany [www.dentsplysirona.com](https://www.dentsplysirona.com) Nr. d'ordine 66 63 491 D3592

Änderungen im Zuge technischer Weiterentwicklung vorbehalten.

We reserve the right to make any alterations which may be required due to technical improvements.

Sous réserve de modifications dues au progrès technique.

Reservados los derechos de modificación en virtud del progreso técnico.

Riservato il diritto di modifiche dovute al progresso tecnico.

© Sirona Dental Systems GmbH Sprache: deutsch / englisch / französisch / spanisch / italienisch Printed in Germany D3592.031.03.01.09 06.2018 Ä.-Nr.: 000 000 Imprimé en Allemagne

#### Sirona Dental Systems GmbH

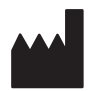

Fabrikstr. 31 64625 Bensheim Germany [www.dentsplysirona.com](https://www.dentsplysirona.com)

Bestell-Nr. Order No No. de cde. No de pedido Nr. d'ordine

#### 66 63 491 D3592